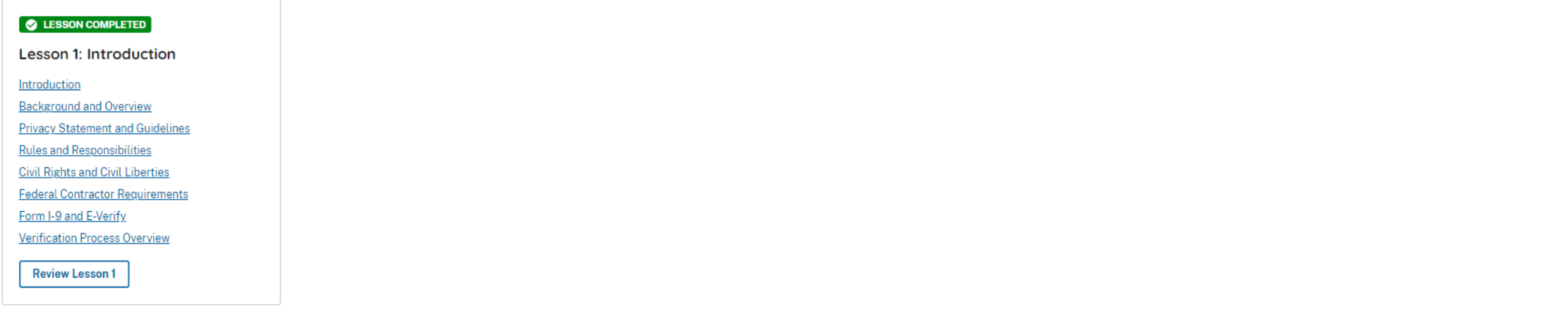

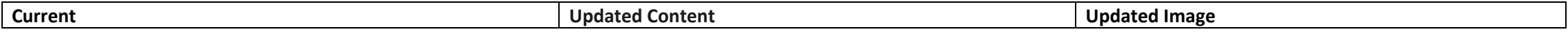

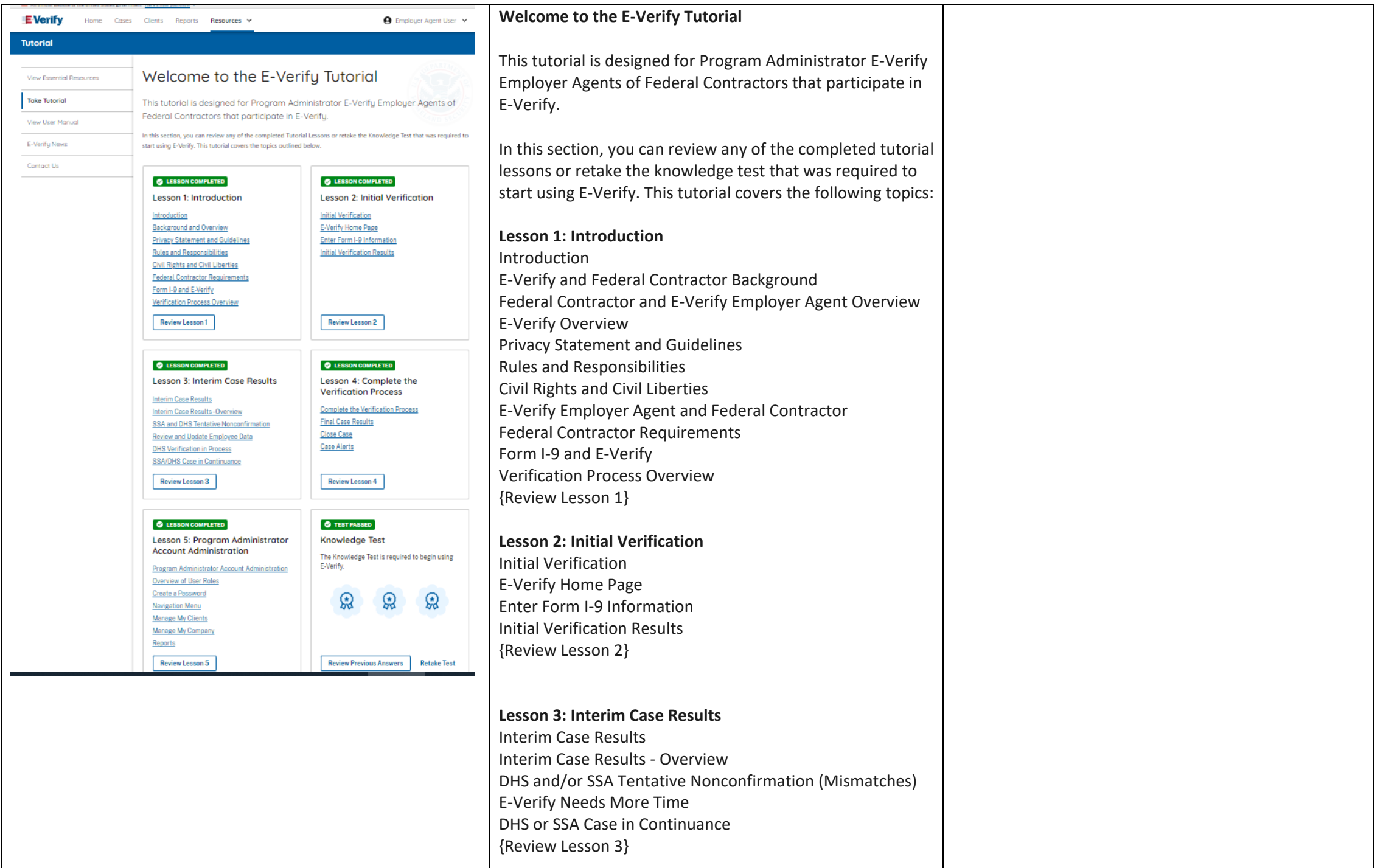

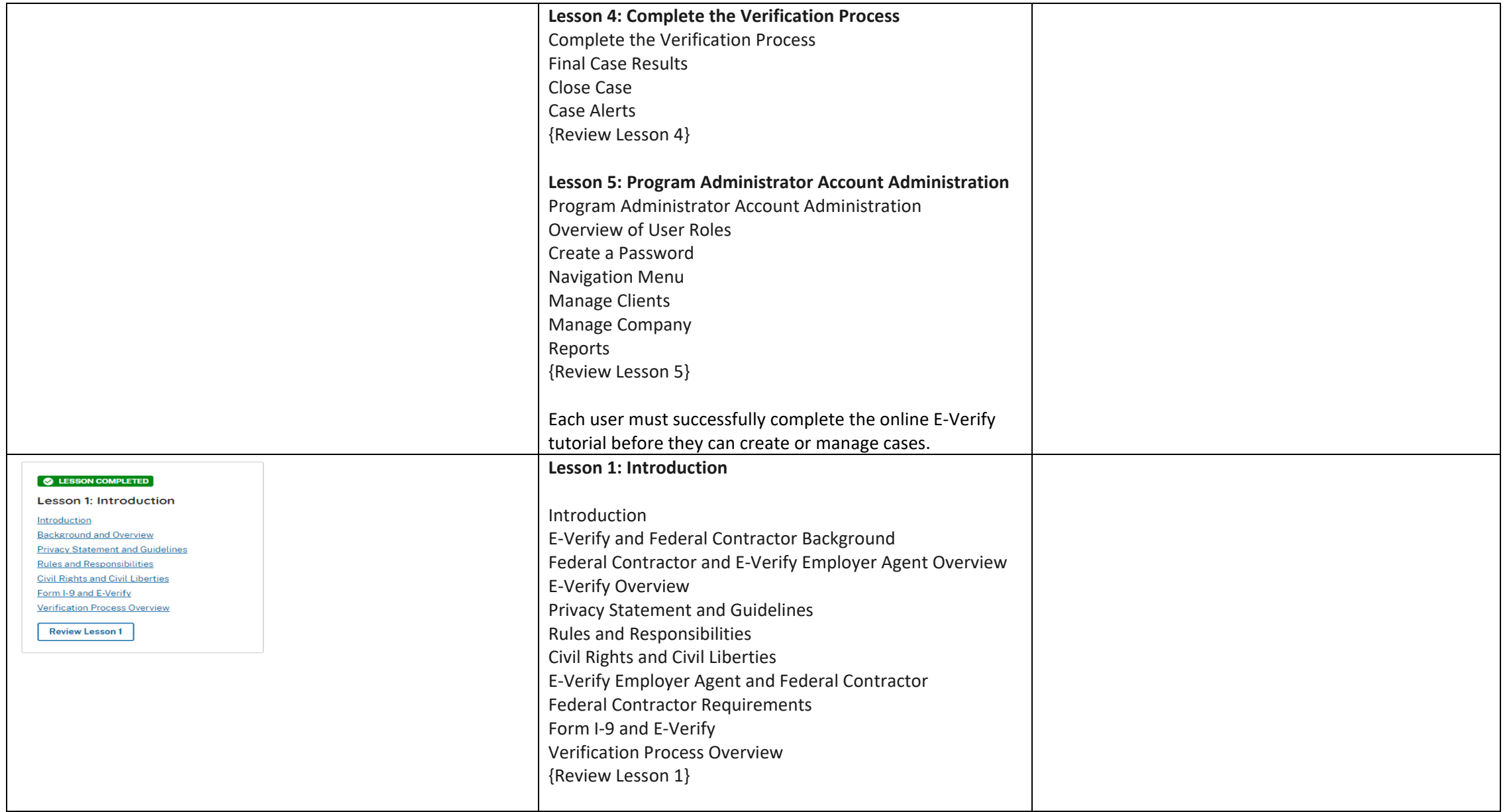

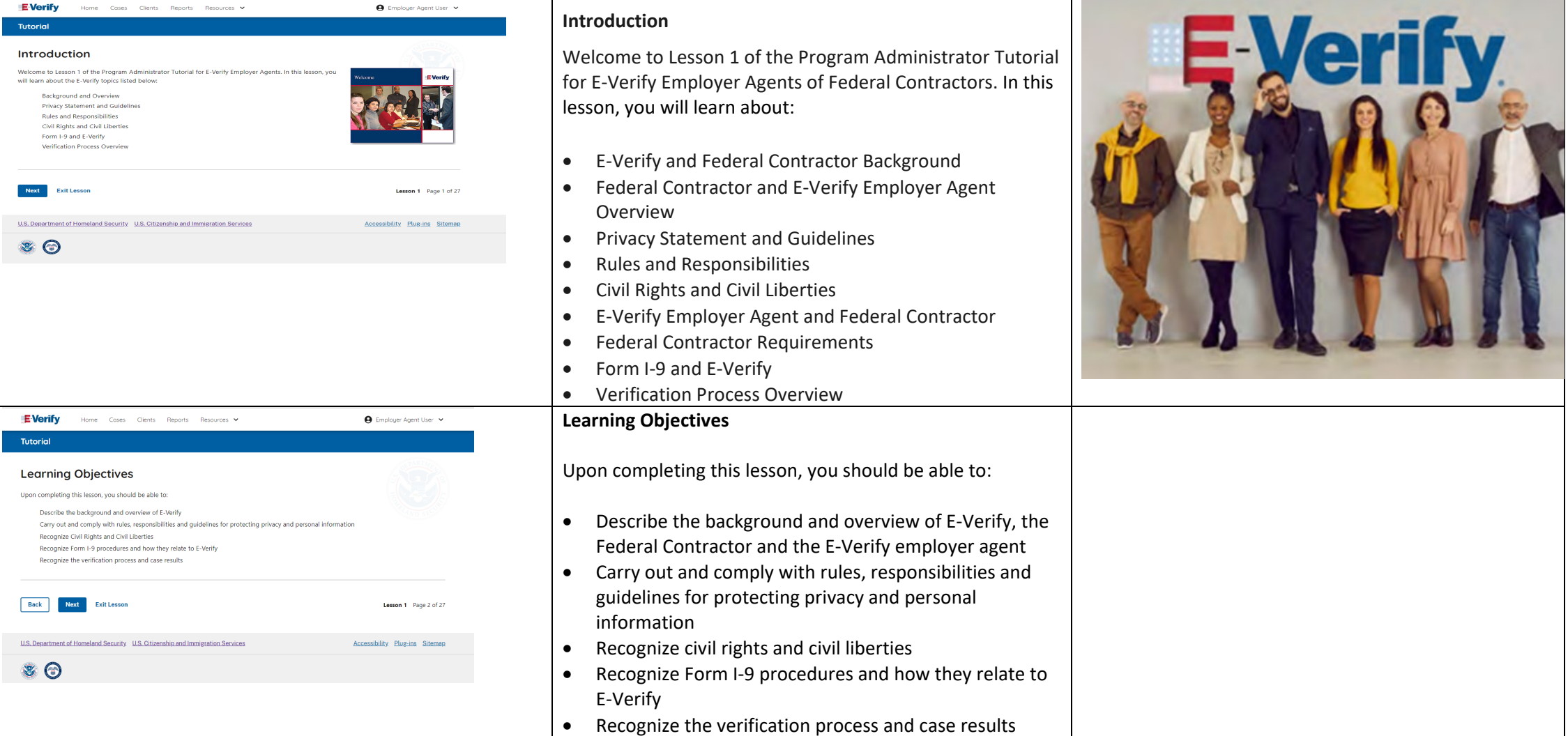

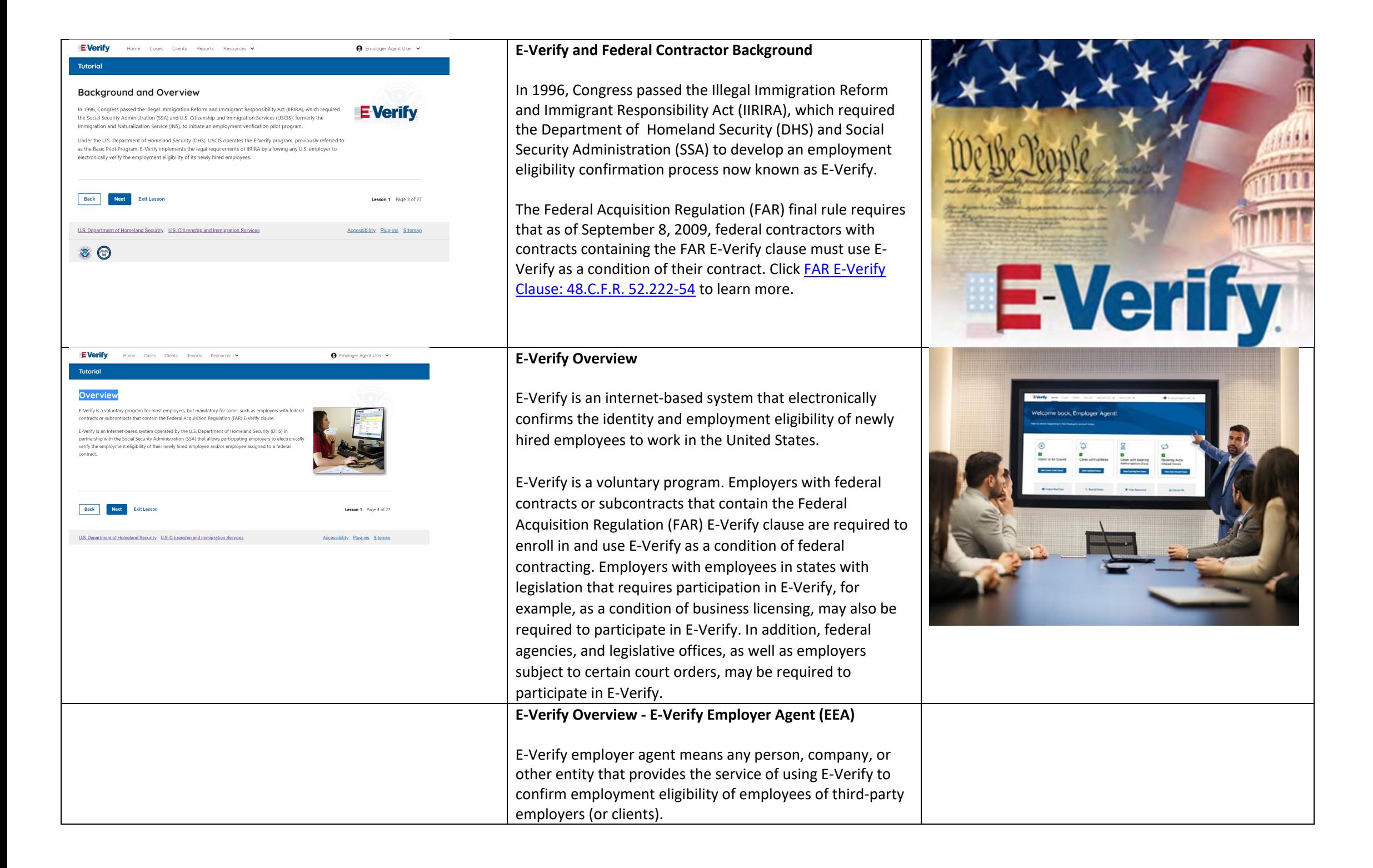

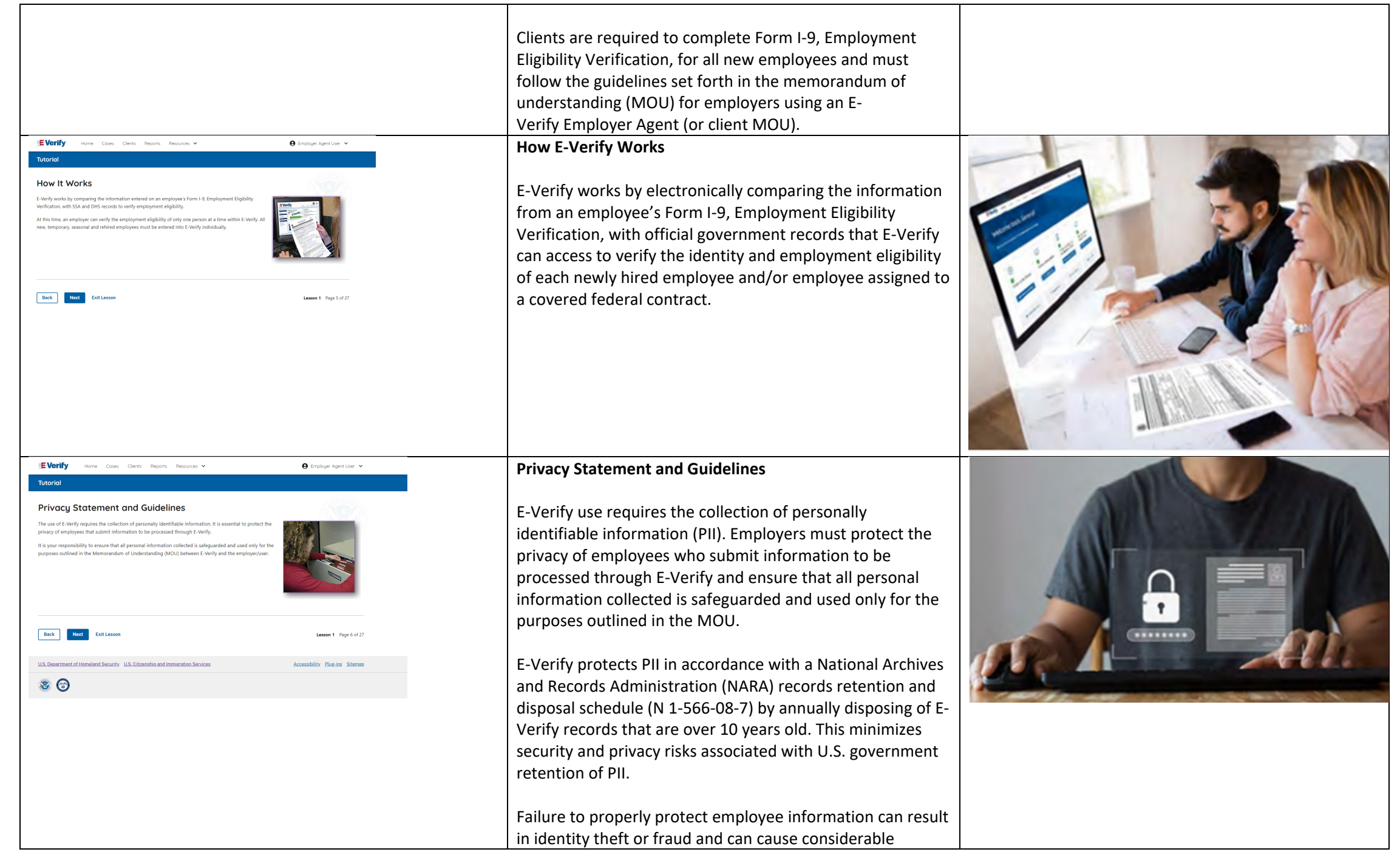

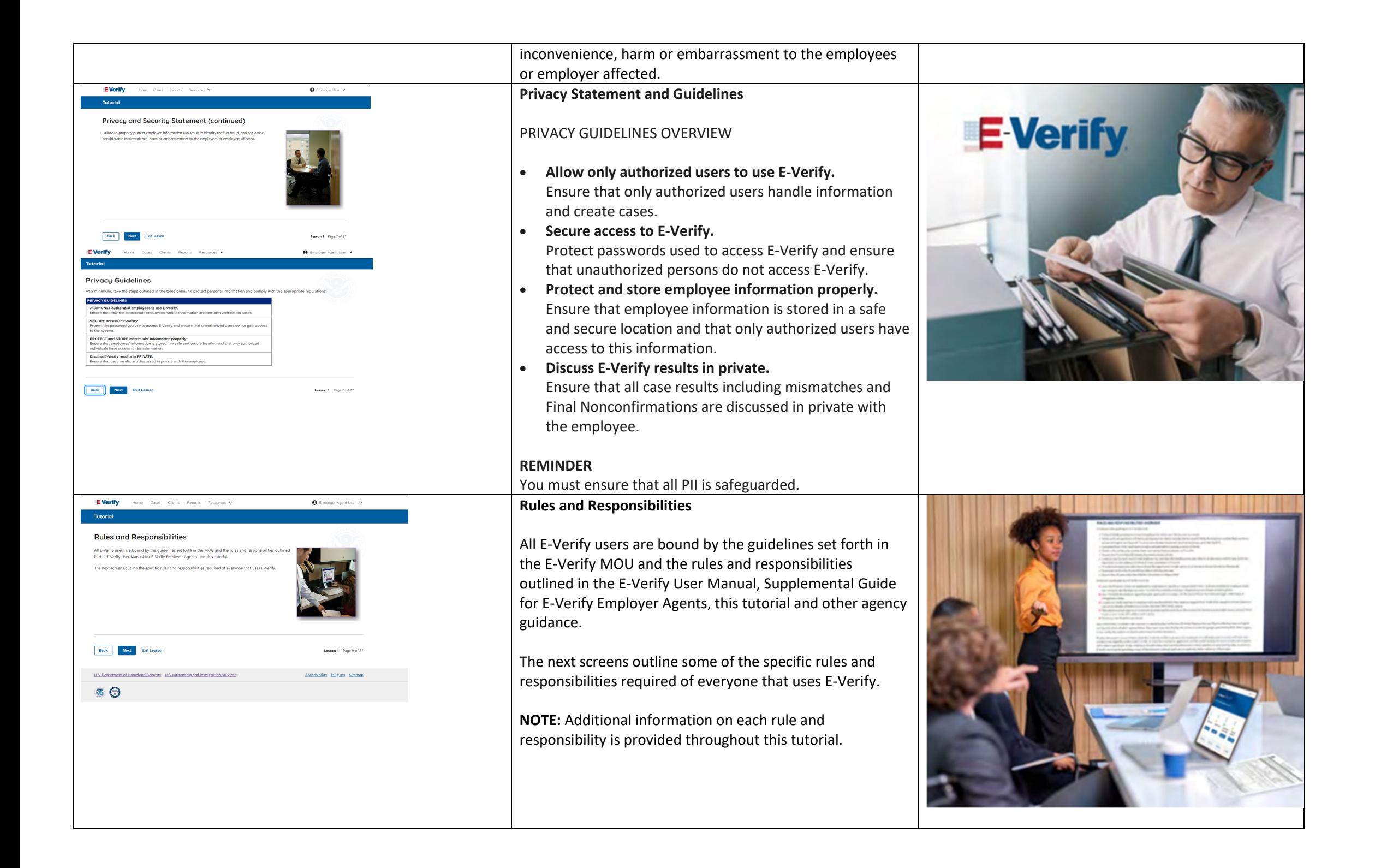

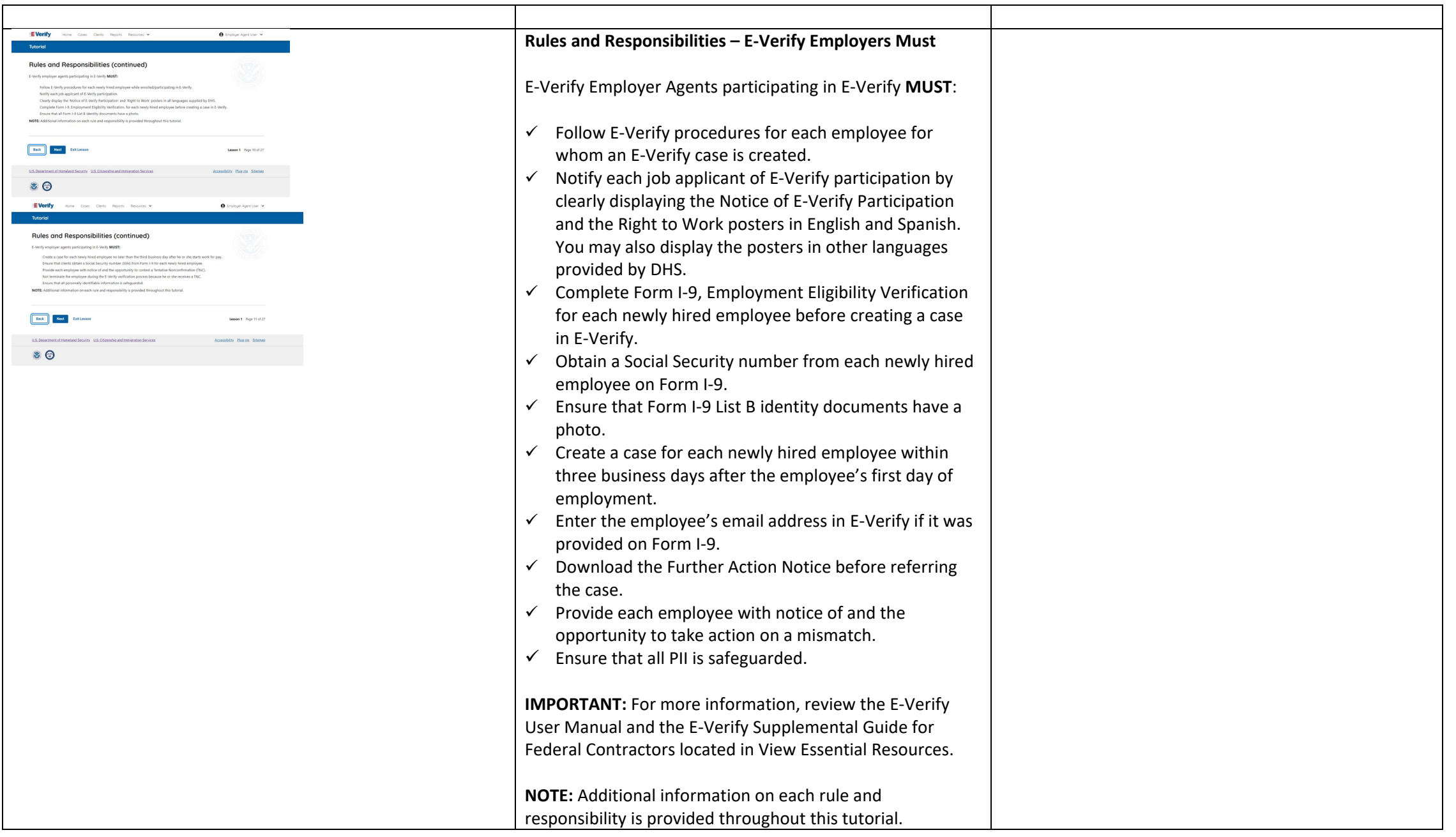

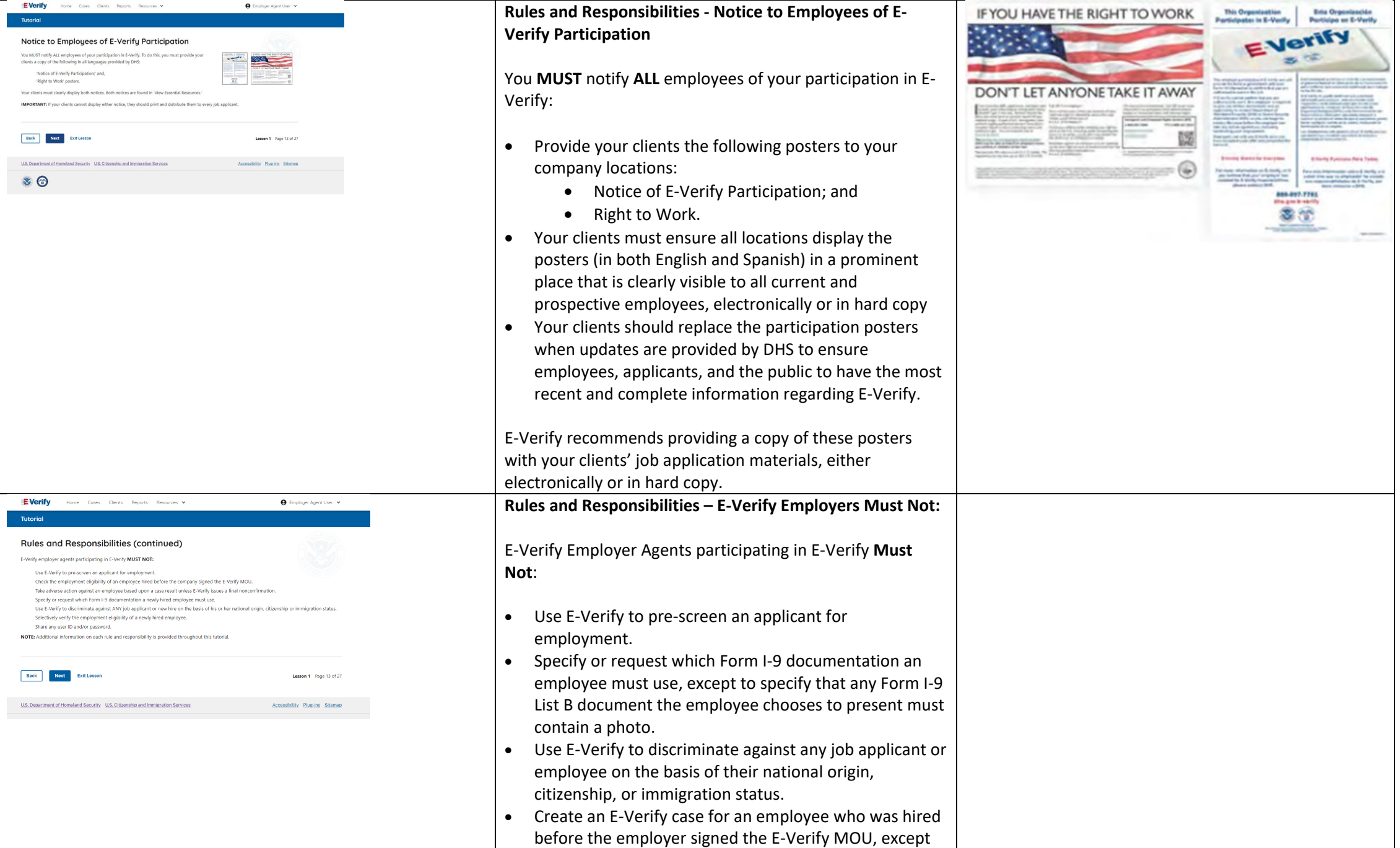

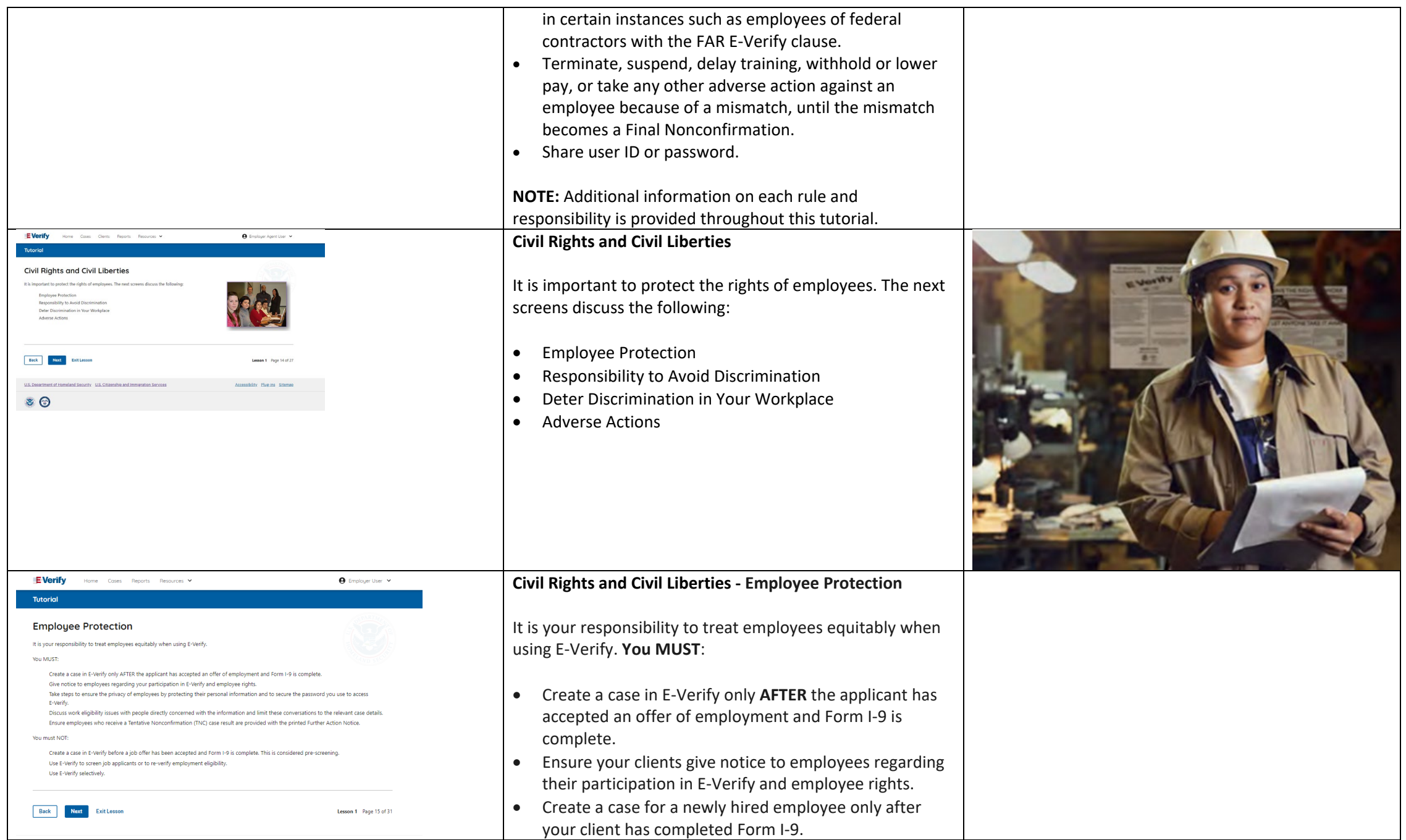

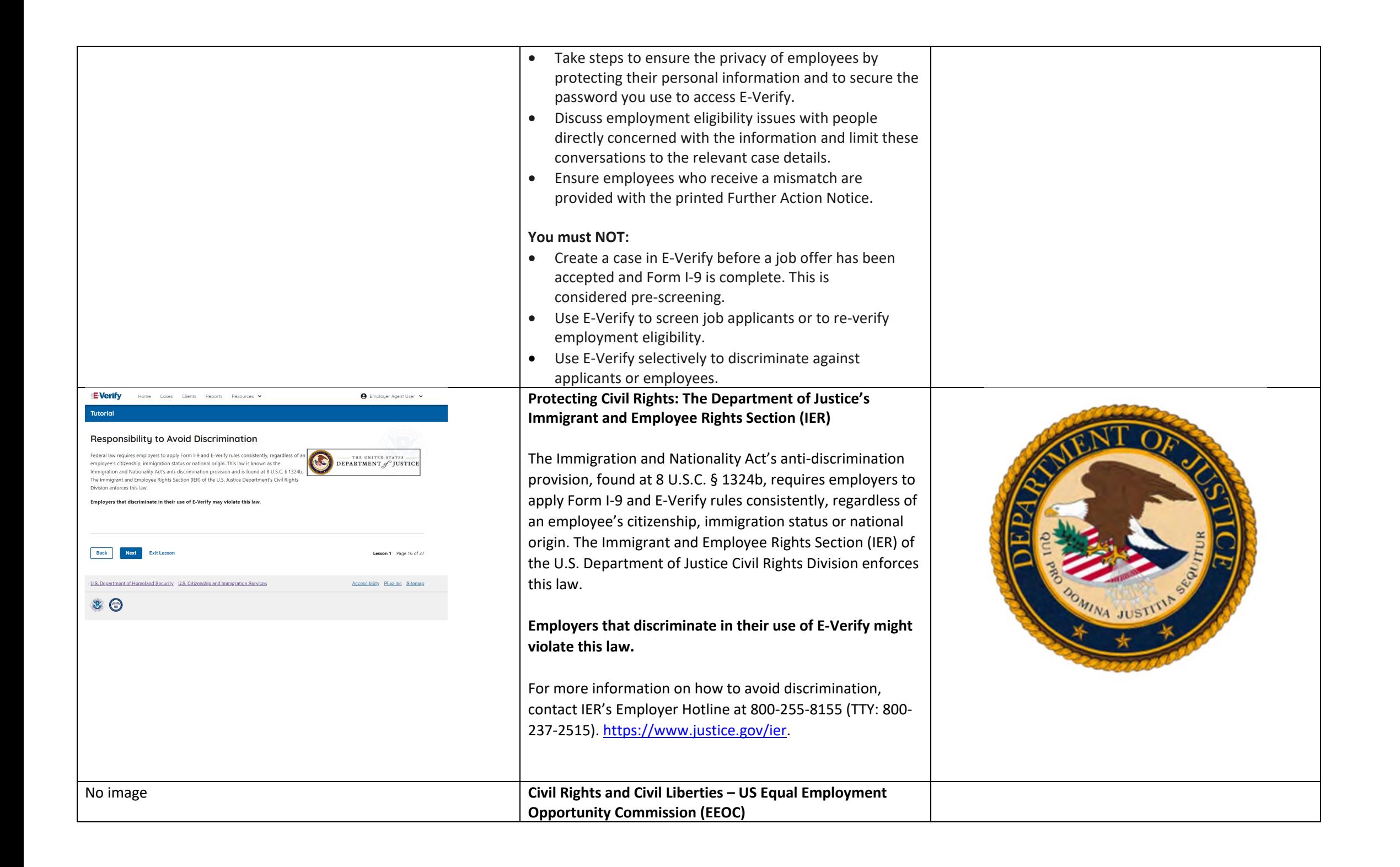

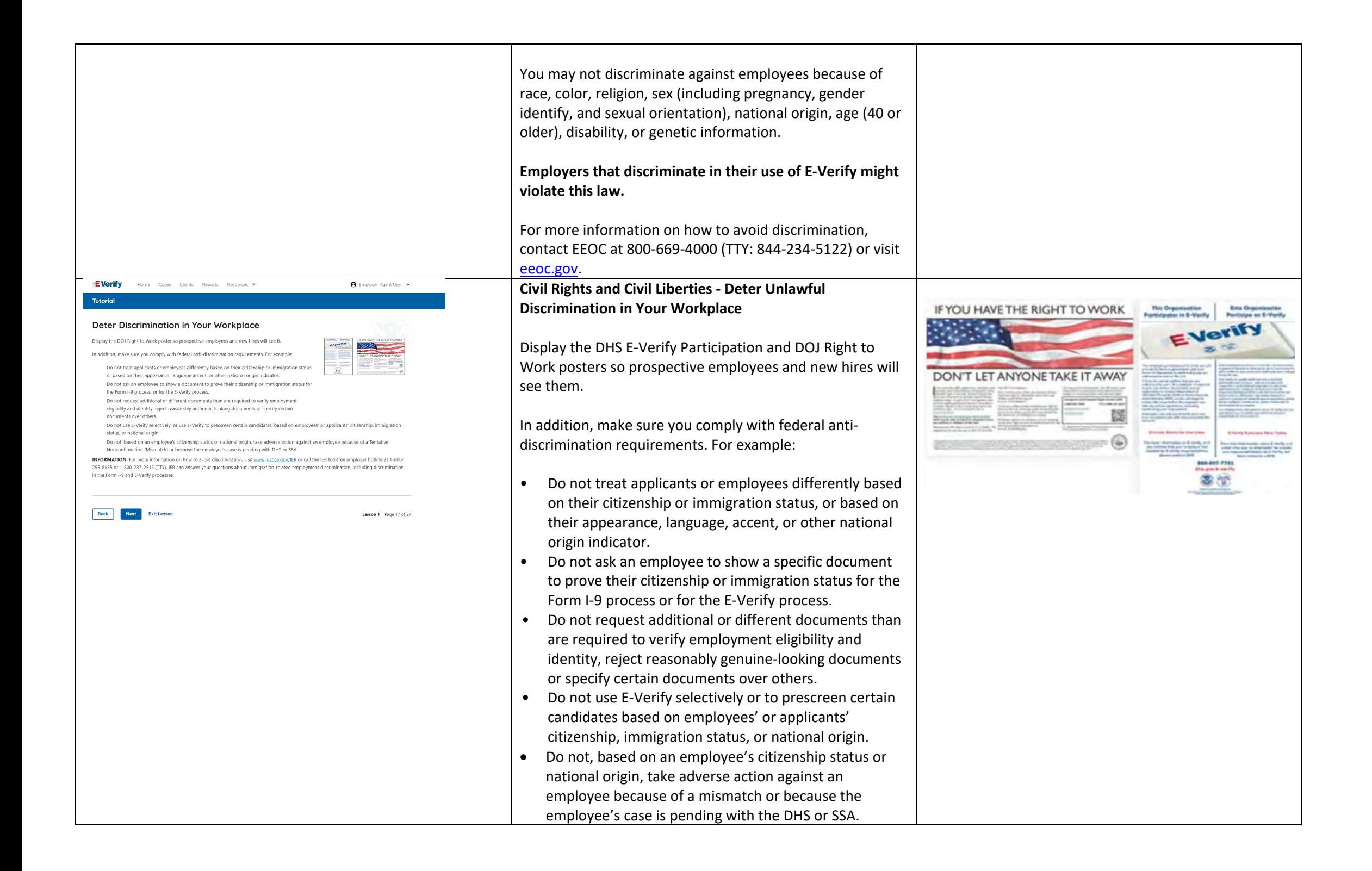

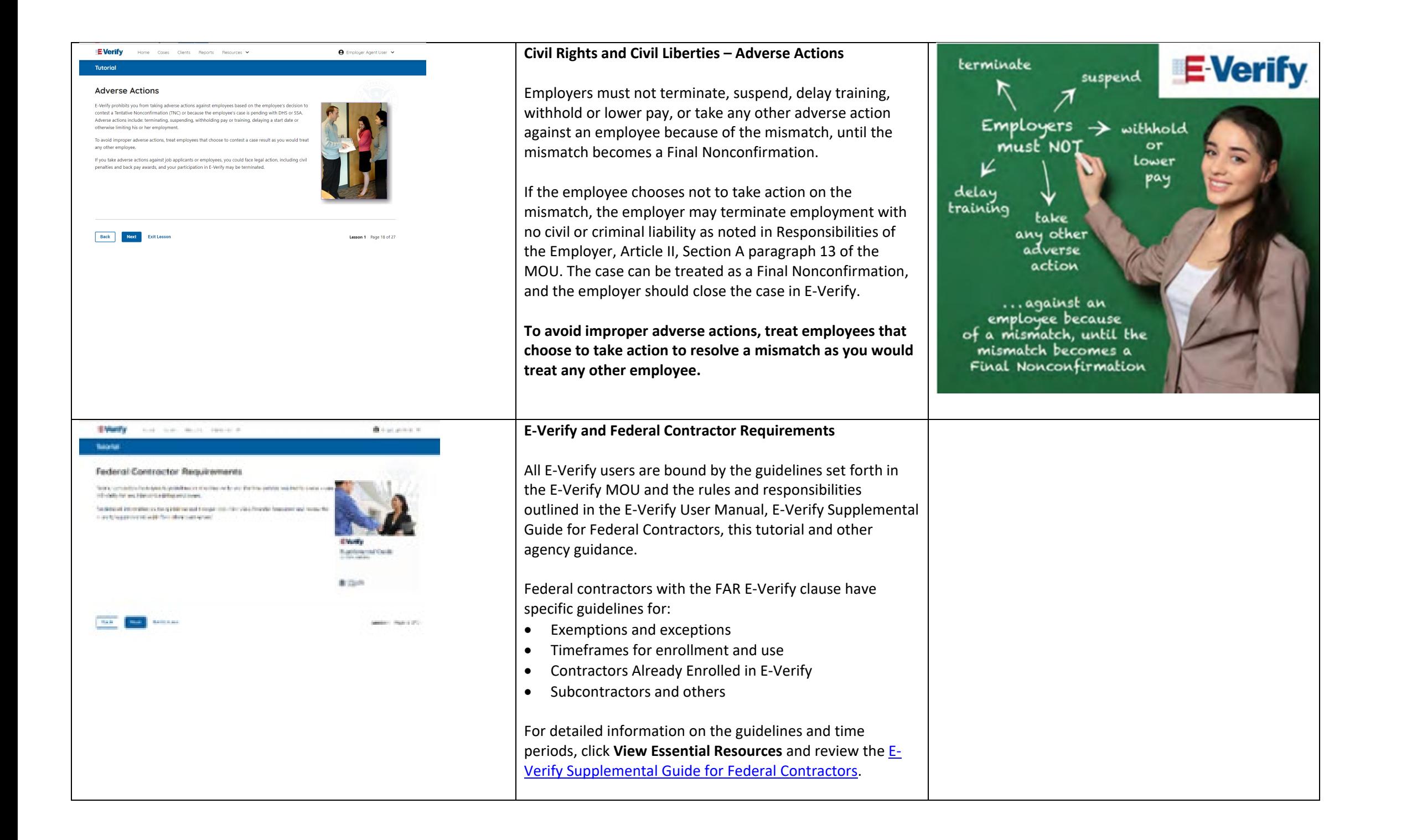

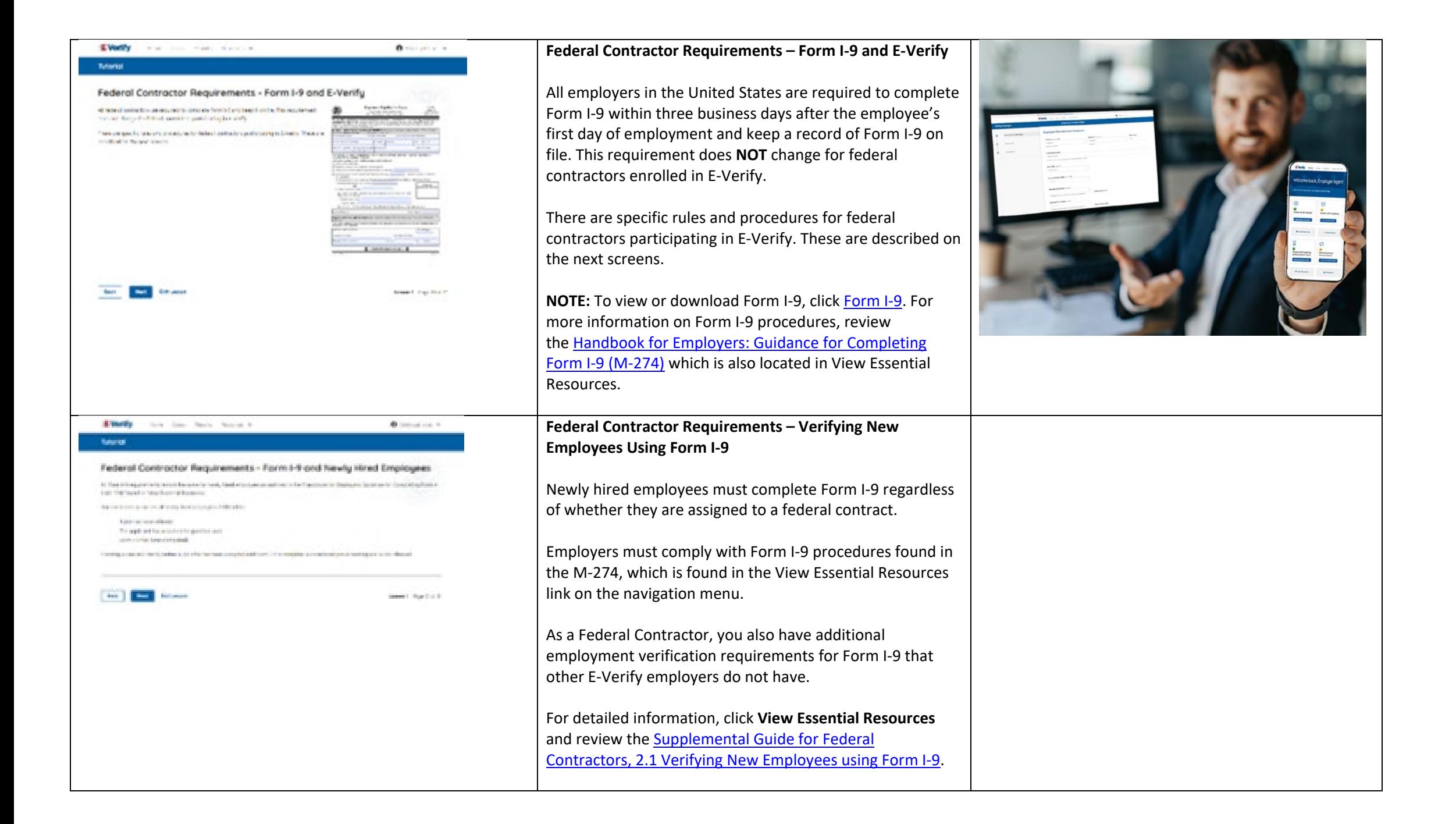

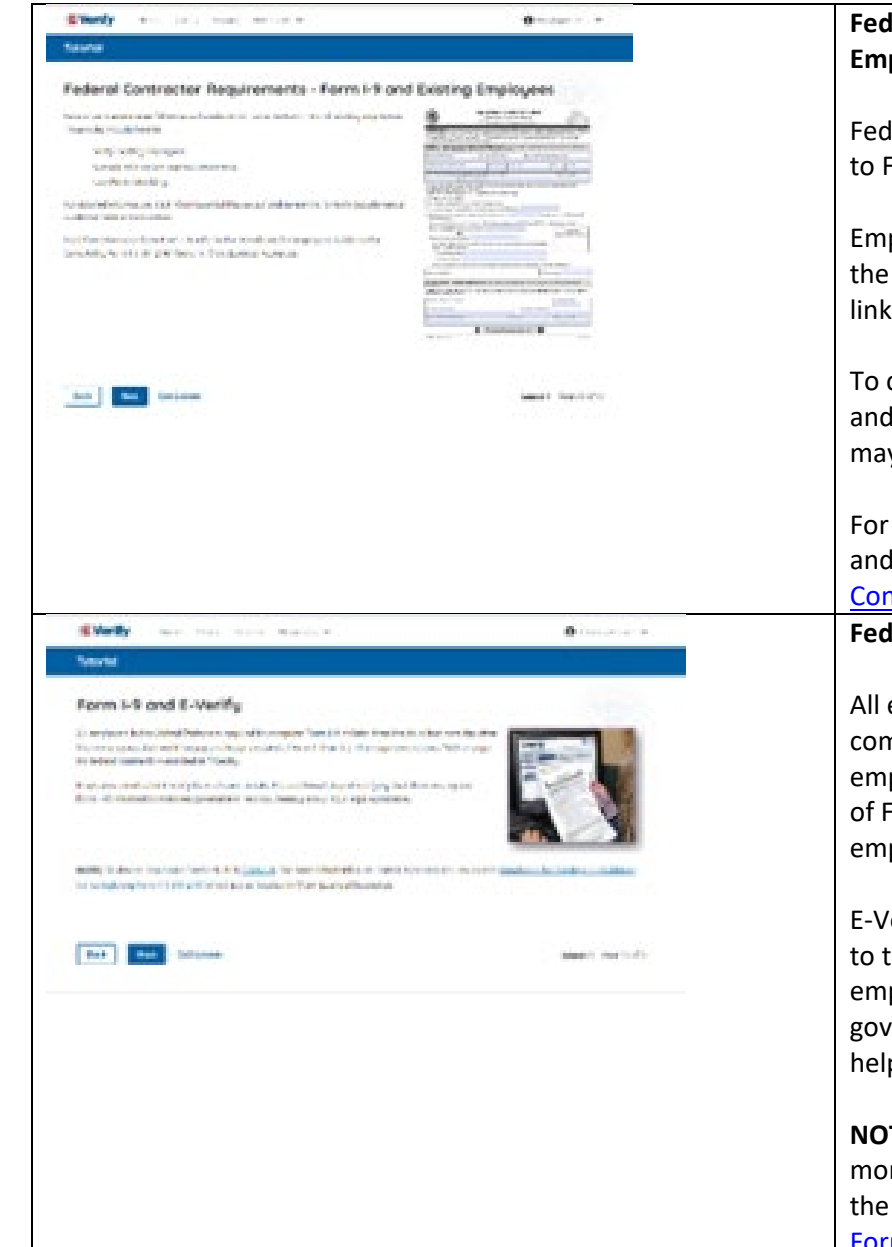

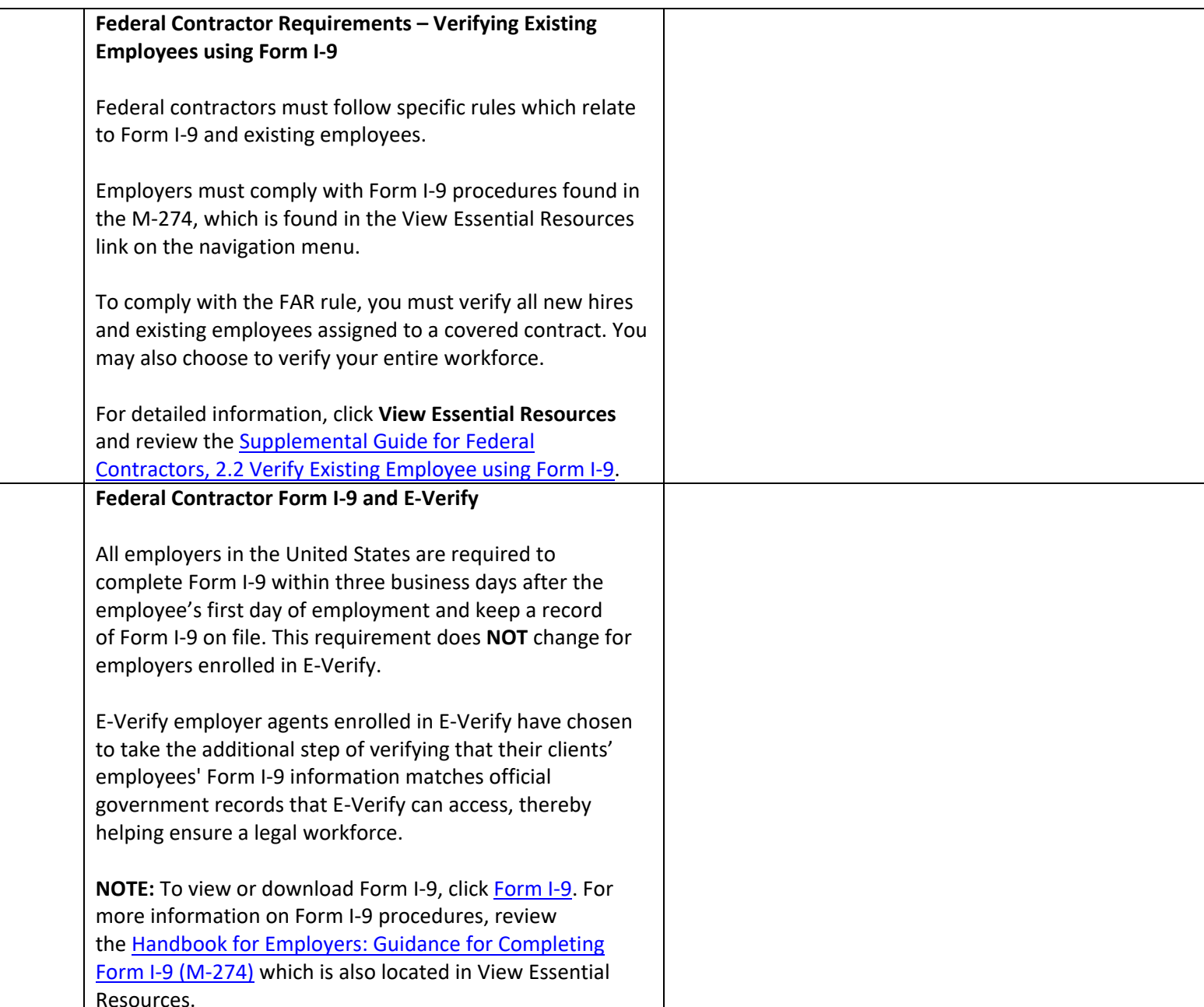

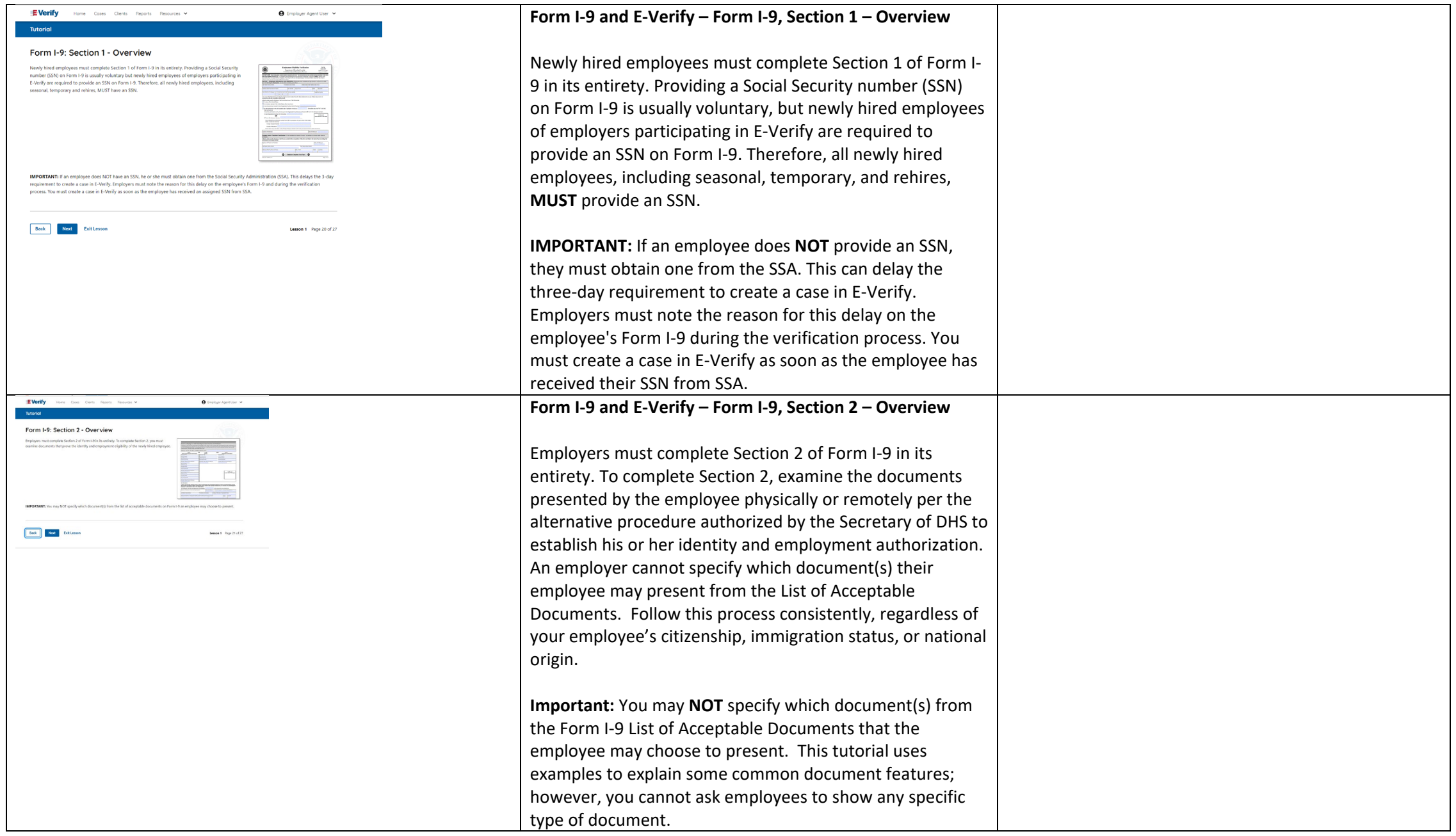

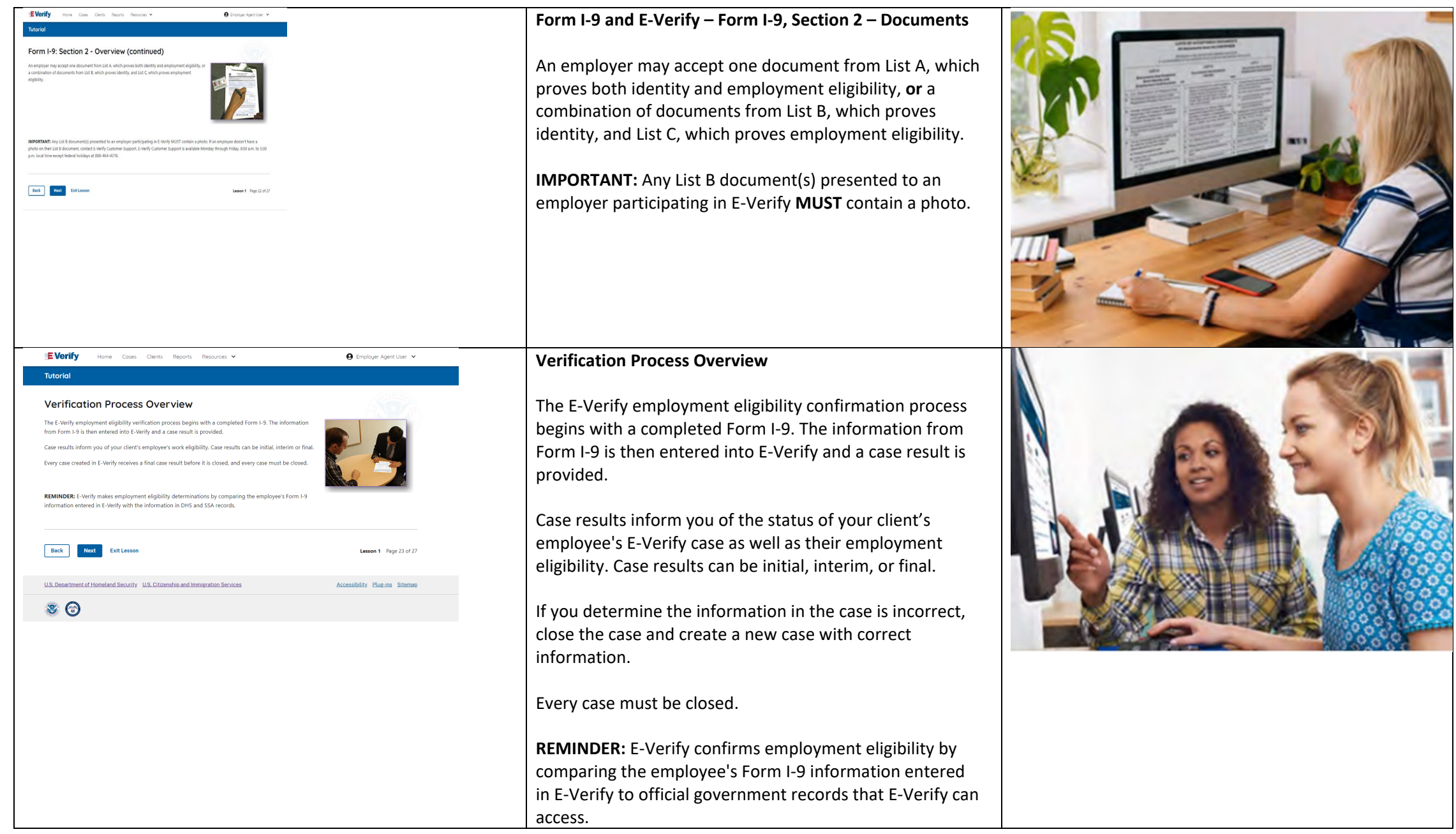

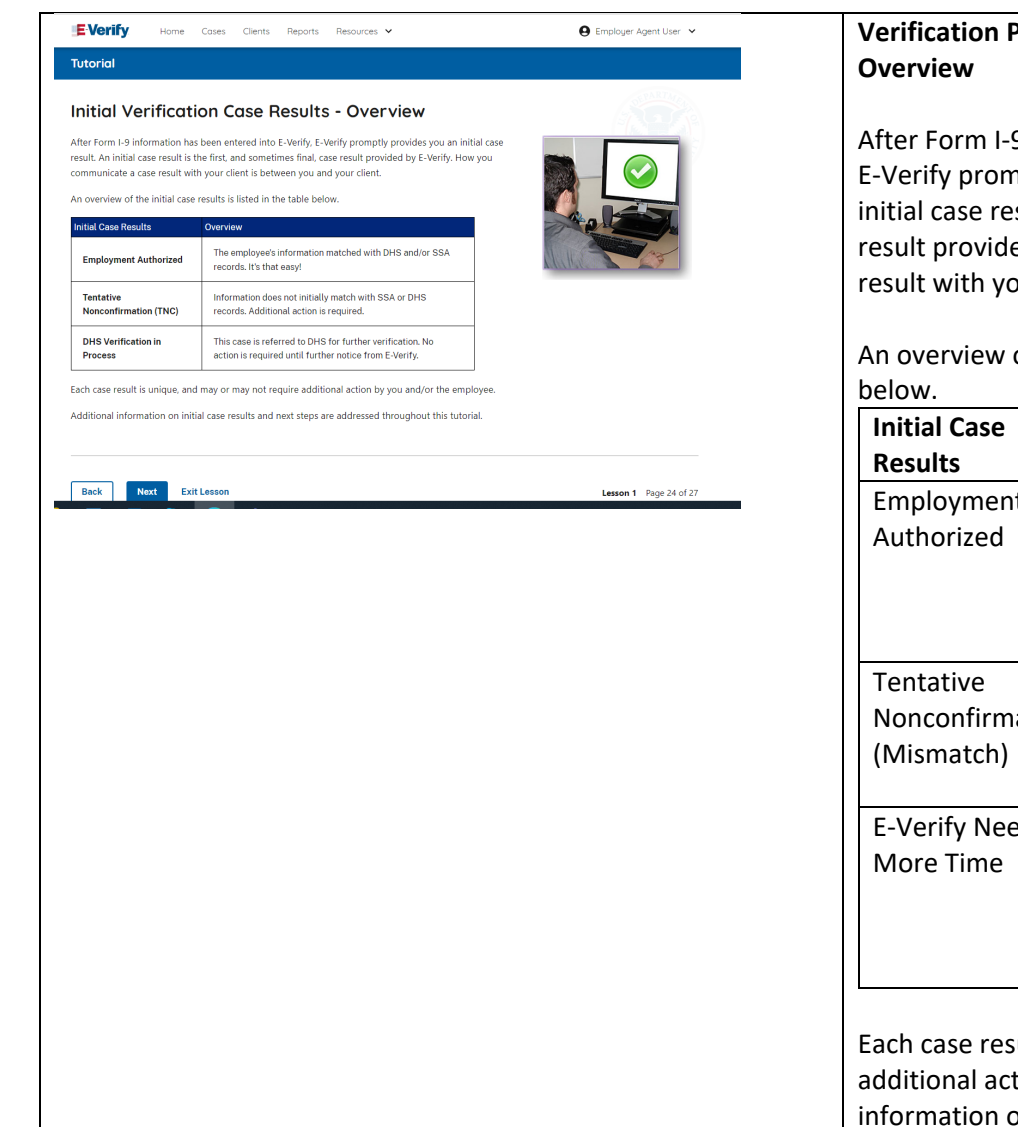

# **Verification Process - Initial Verification Case Results**

After Form I-9 information has been entered into E-Verify, E-Verify promptly provides you an initial case result. An initial case result is the first, and sometimes final, case result provided by E-Verify. How you communicate a case result with your client is between you and your client.

An overview of the initial case results is listed in the table

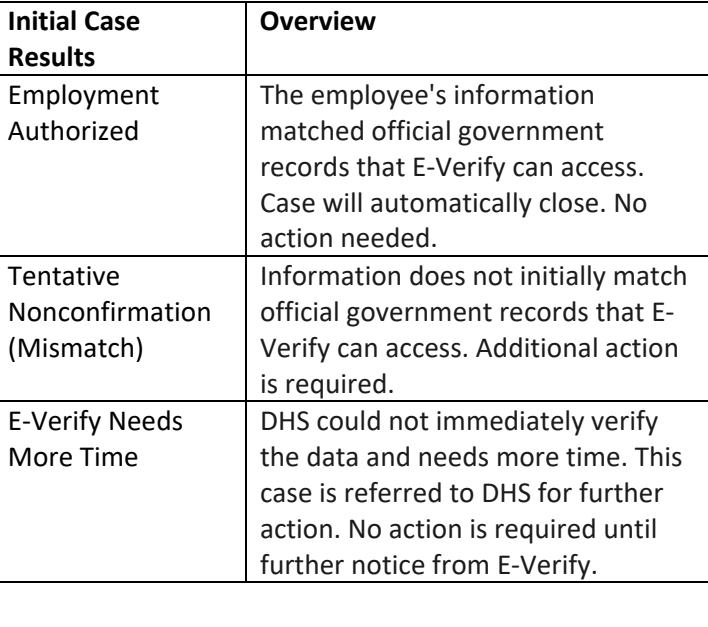

Each case result is unique and may or may not require additional action by you and/or the employee. Additional information on initial case results and next steps are addressed throughout this tutorial.

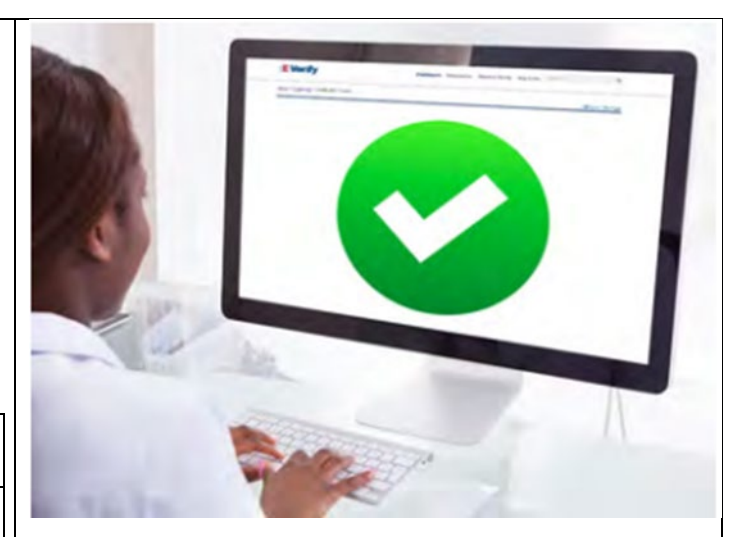

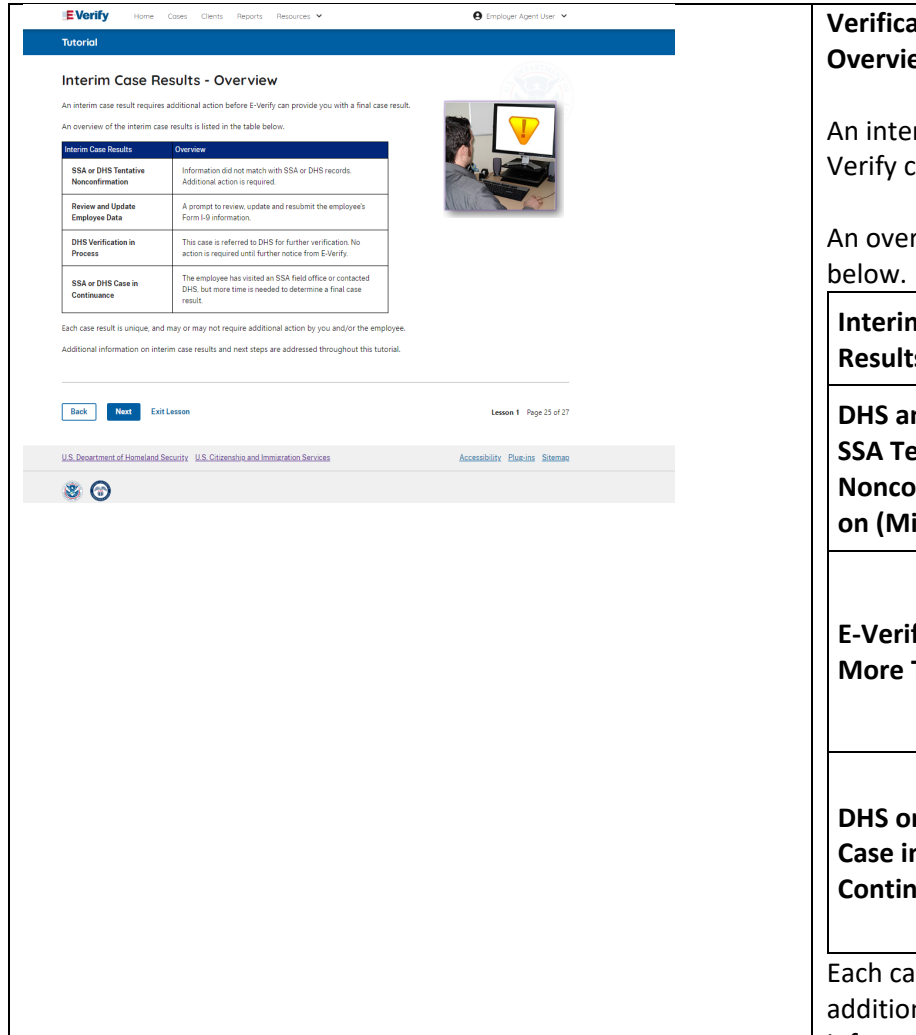

# **Verification Process – Interim Verification Case Results Overview**

An interim case result requires additional action before E-Verify can provide you with a final case result.

An overview of the interim case results is listed in the table

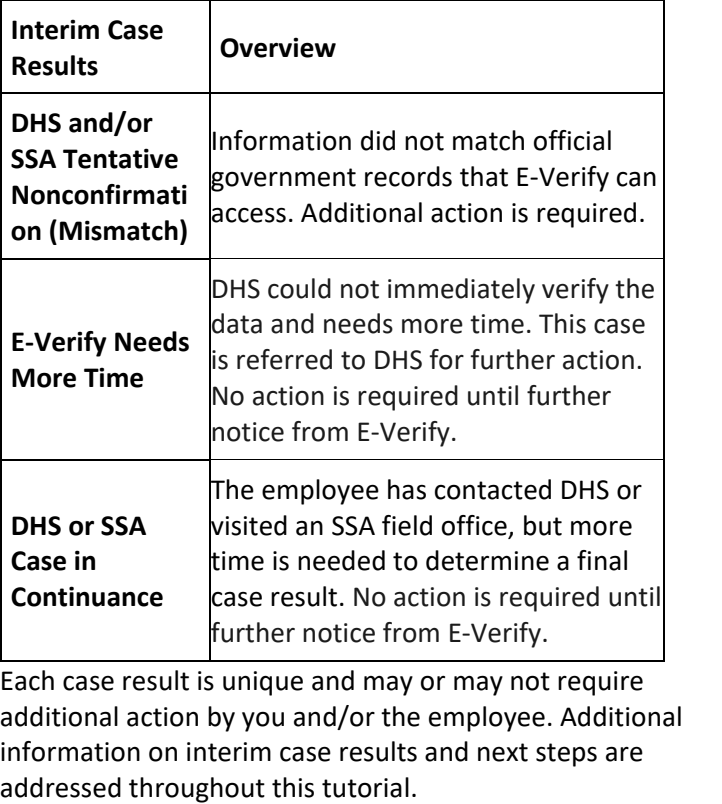

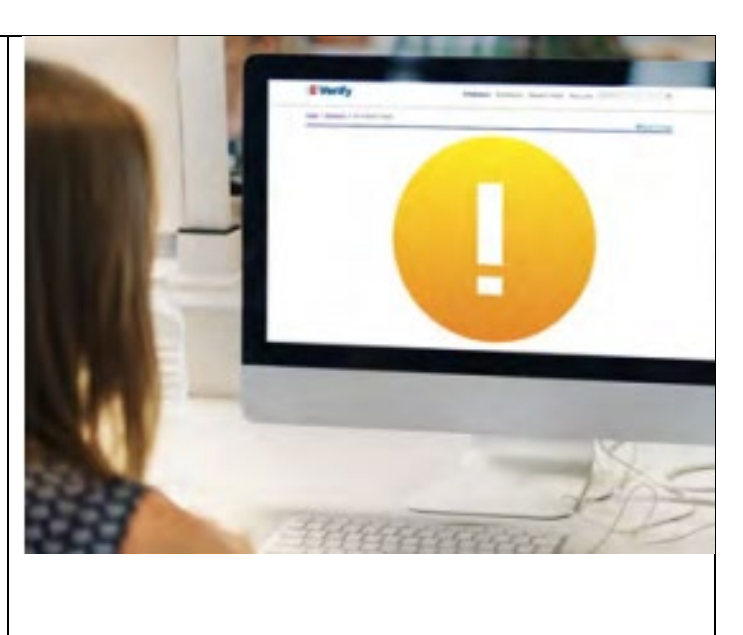

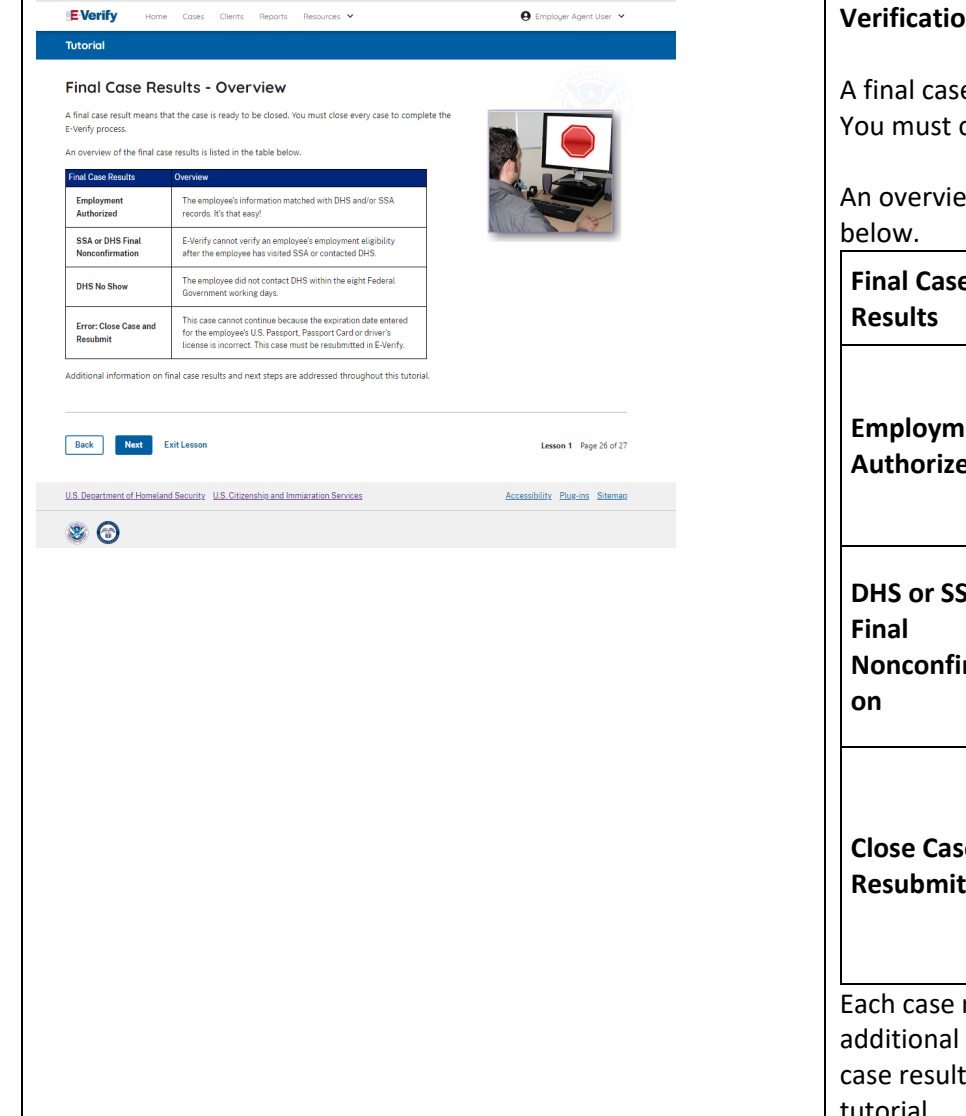

# **Verification Process – Final Case Results Overview** A final case result means that the case is ready to be closed. You must close every case to complete the E-Verify process. An overview of the final case results is listed in the table **Final Case Results Overview Employment Authorized** The employee's information matched official government records that E-Verify can access. Case will automatically close. No action needed. **DHS or SSA Nonconfirmati** E-Verify cannot confirm an employee's employment eligibility after the employee has contacted DHS or visited an SSA field office. You may close the case. **Close Case and**  employee's U.S. passport, passport **Resubmit** This case cannot continue because the expiration date entered for the Card or driver's license is incorrect. Close the case in E-Verify and create a new case. Each case result is unique and may or may not require additional action by you. Additional information on final case results and next steps are addressed throughout this tutorial.

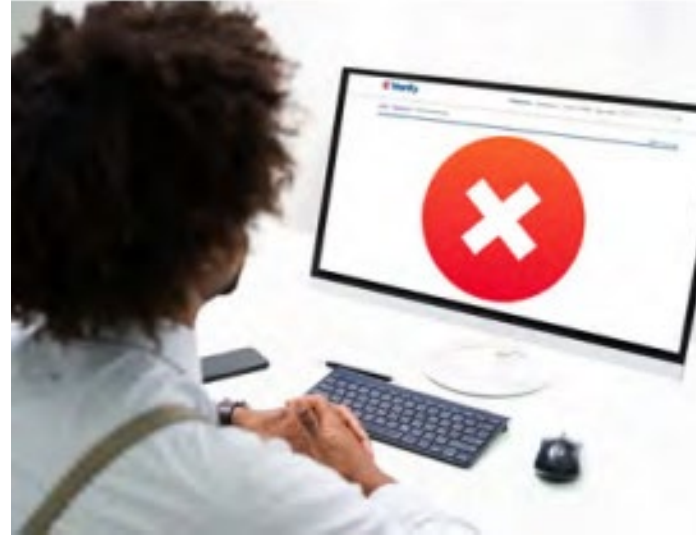

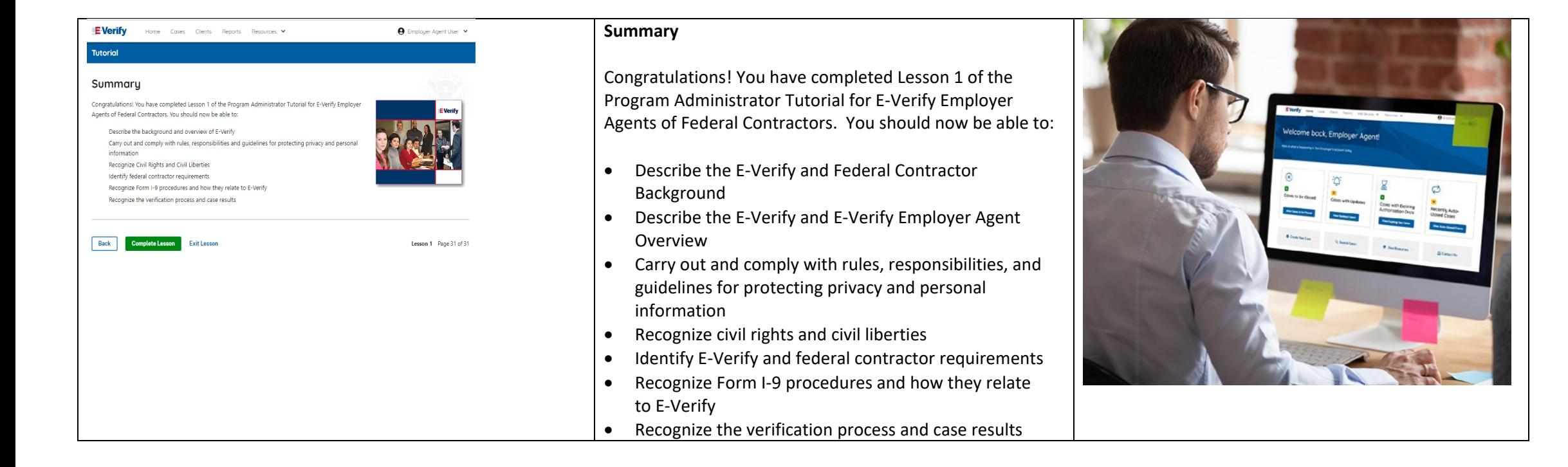

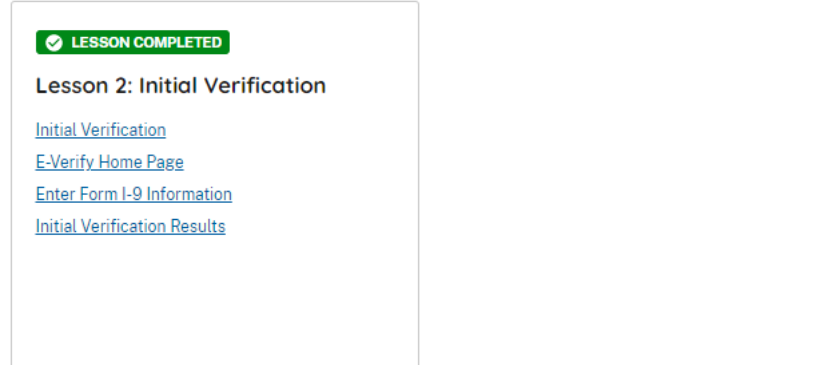

**Review Lesson 2** 

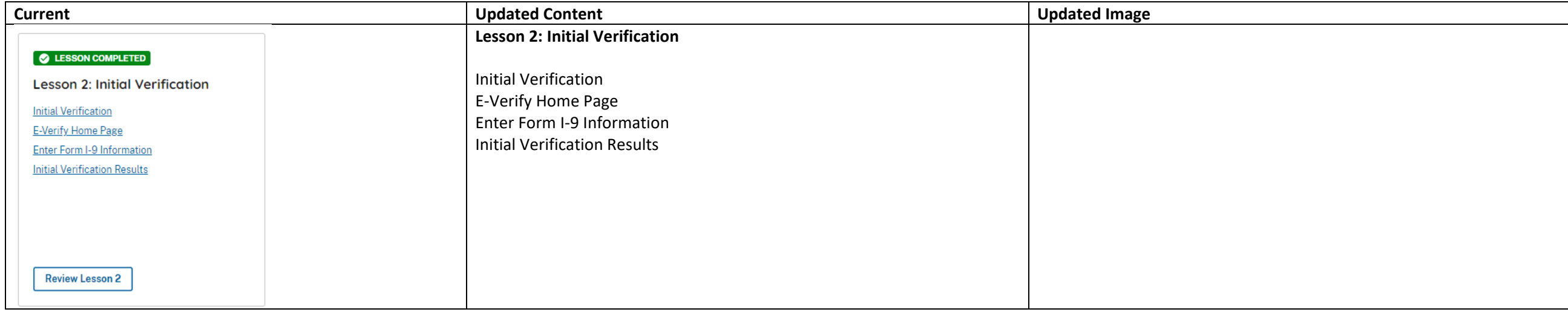

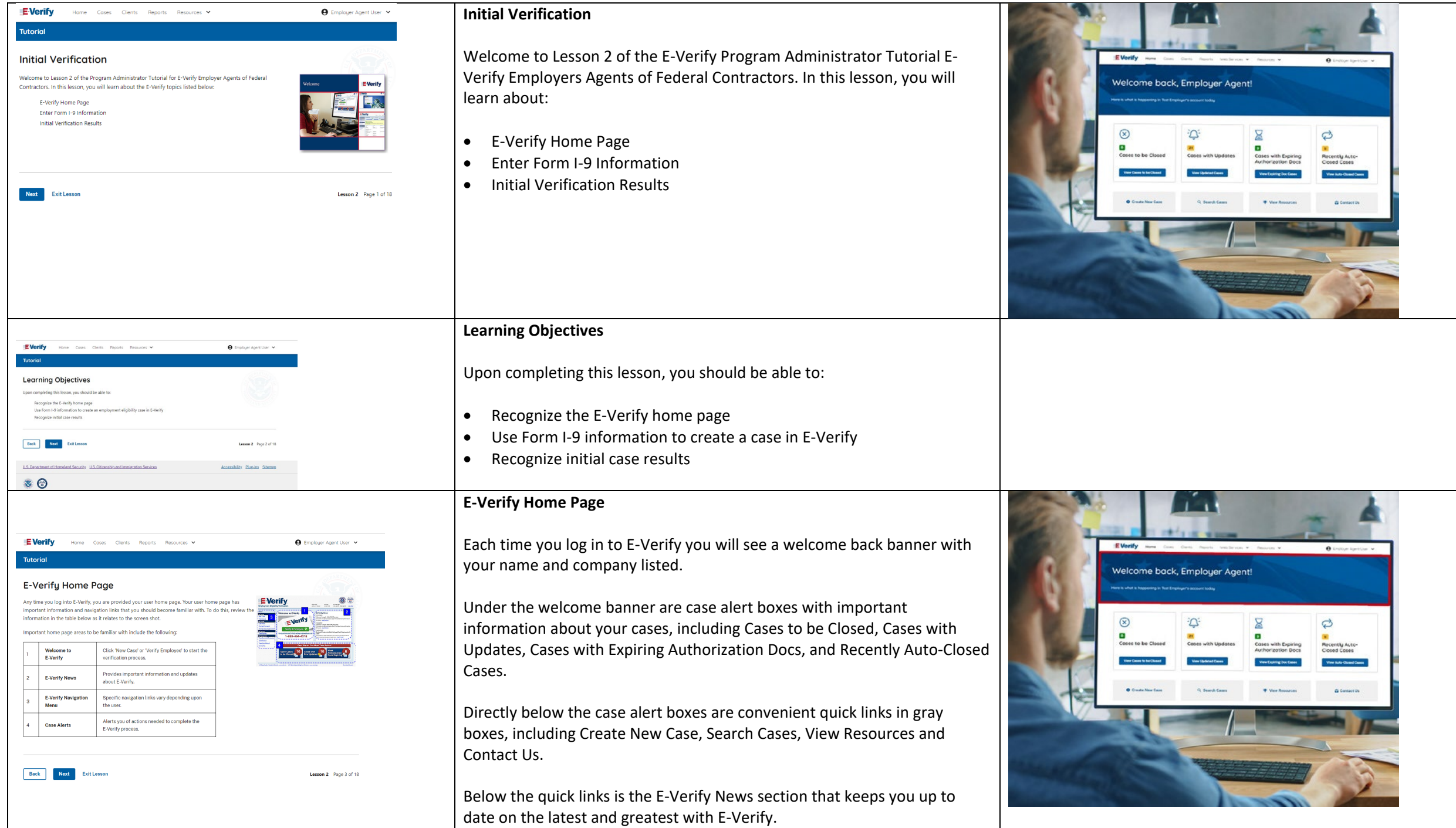

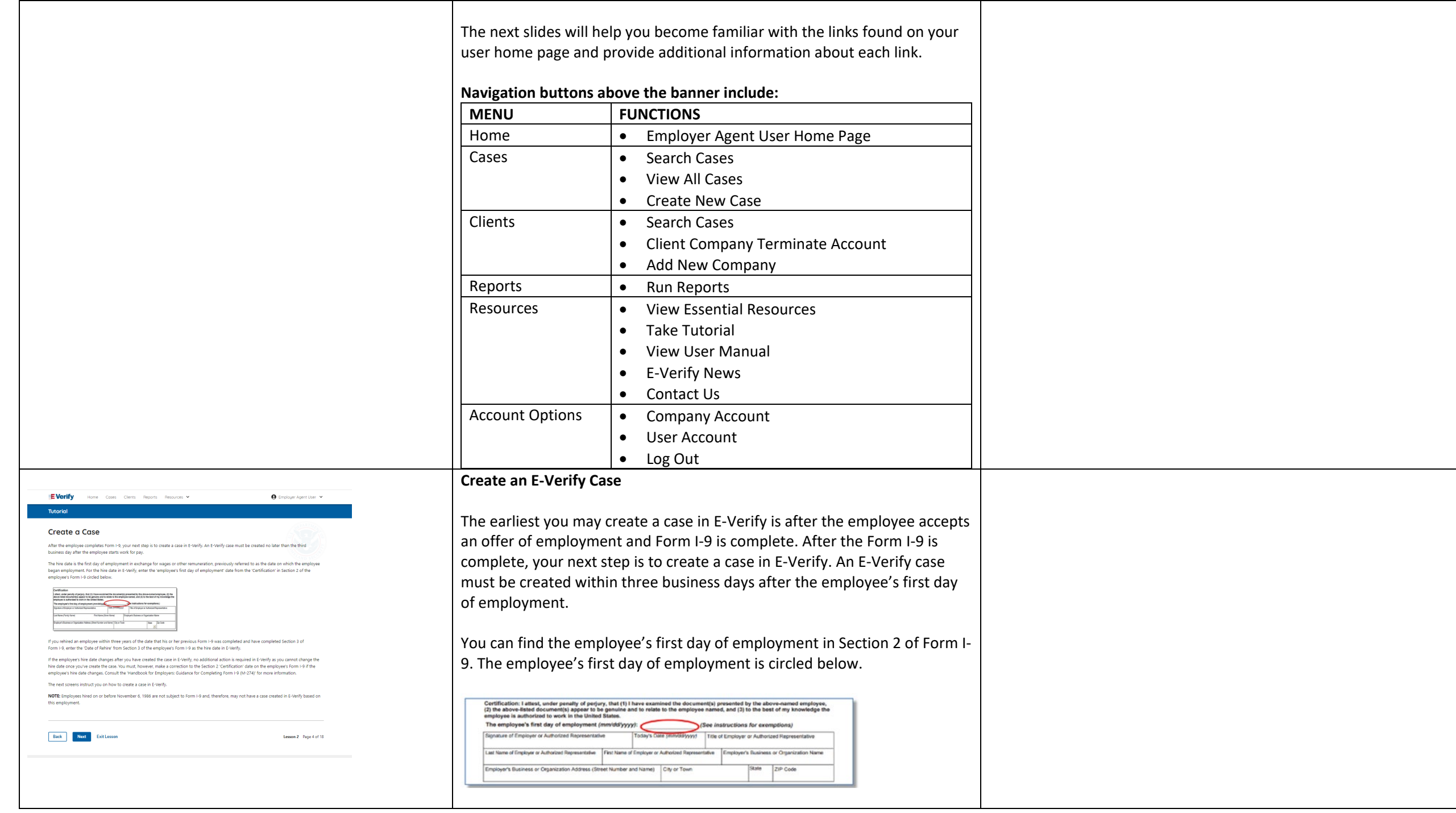

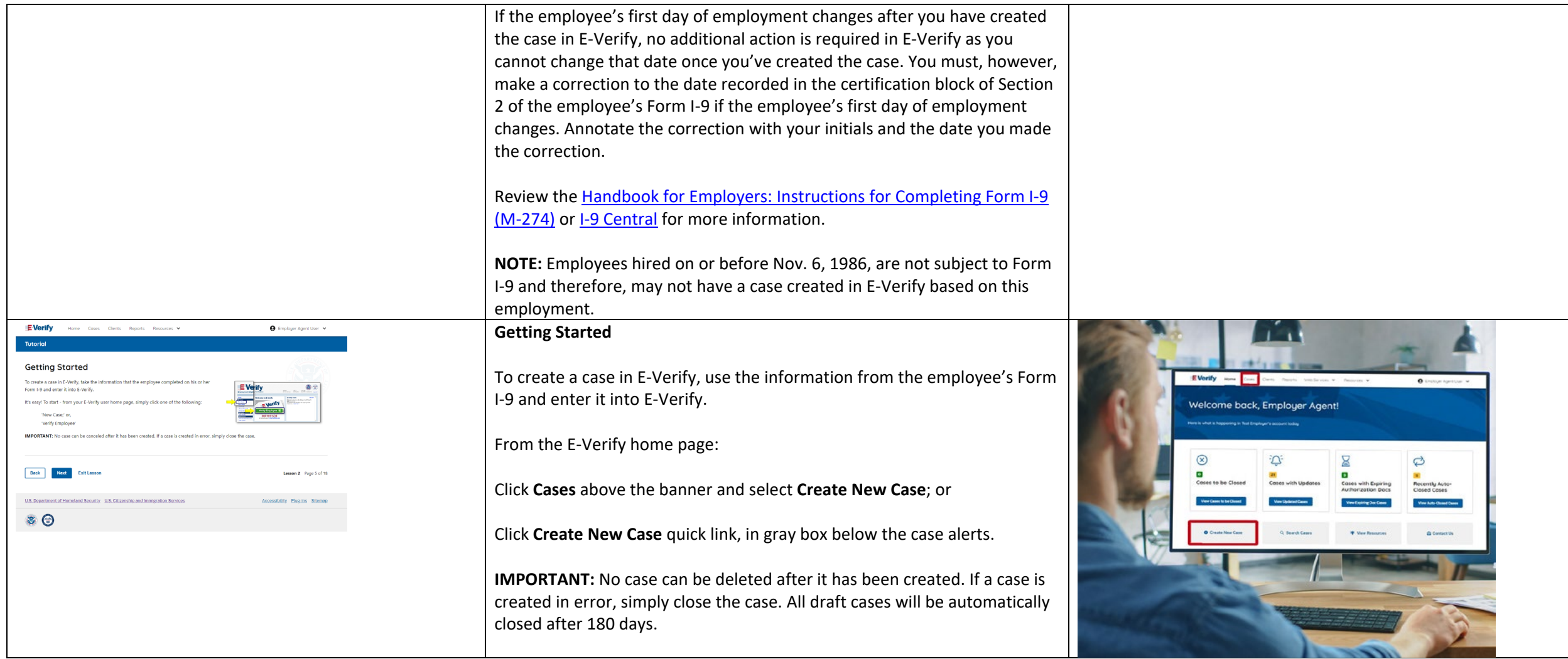

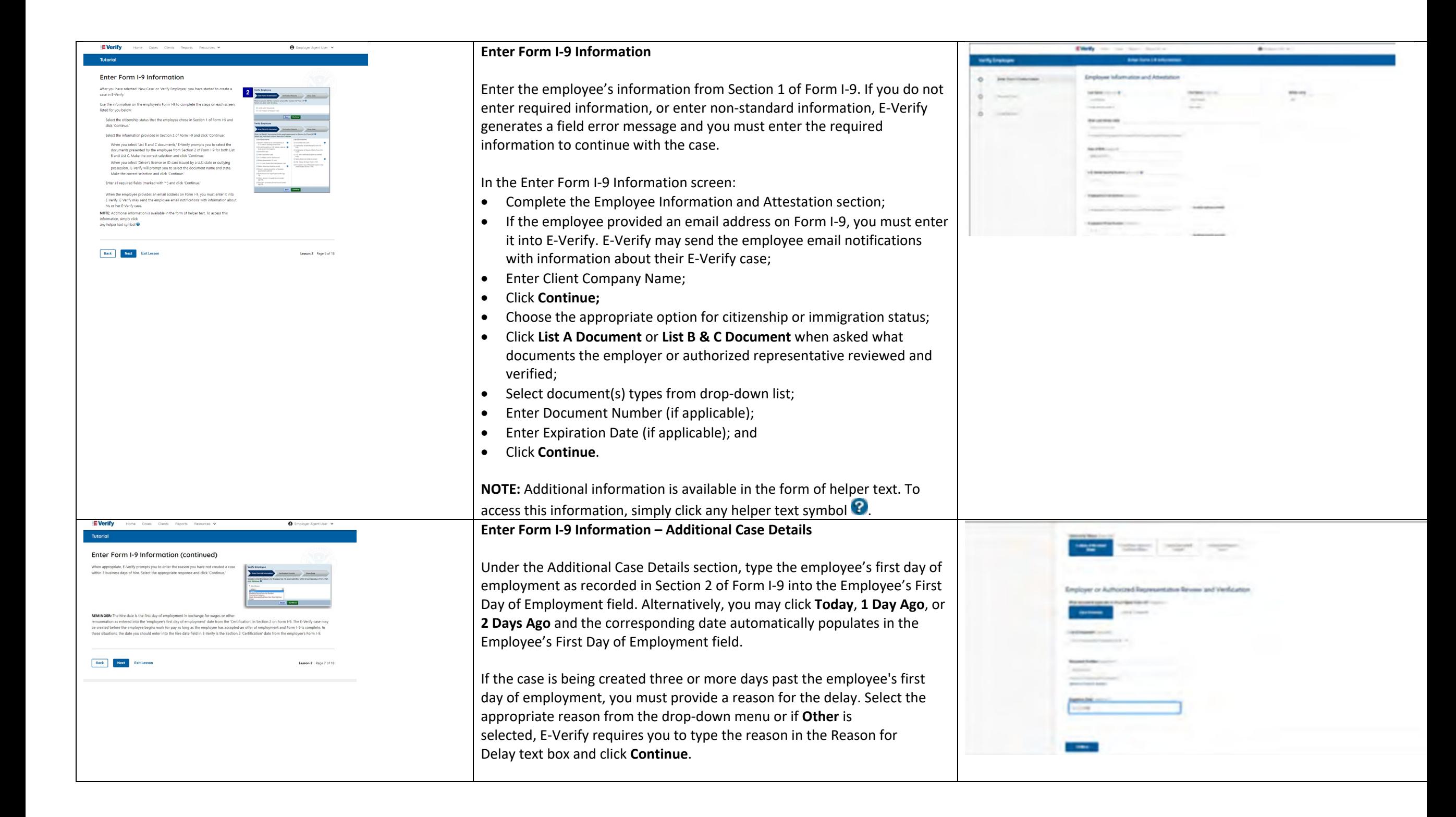

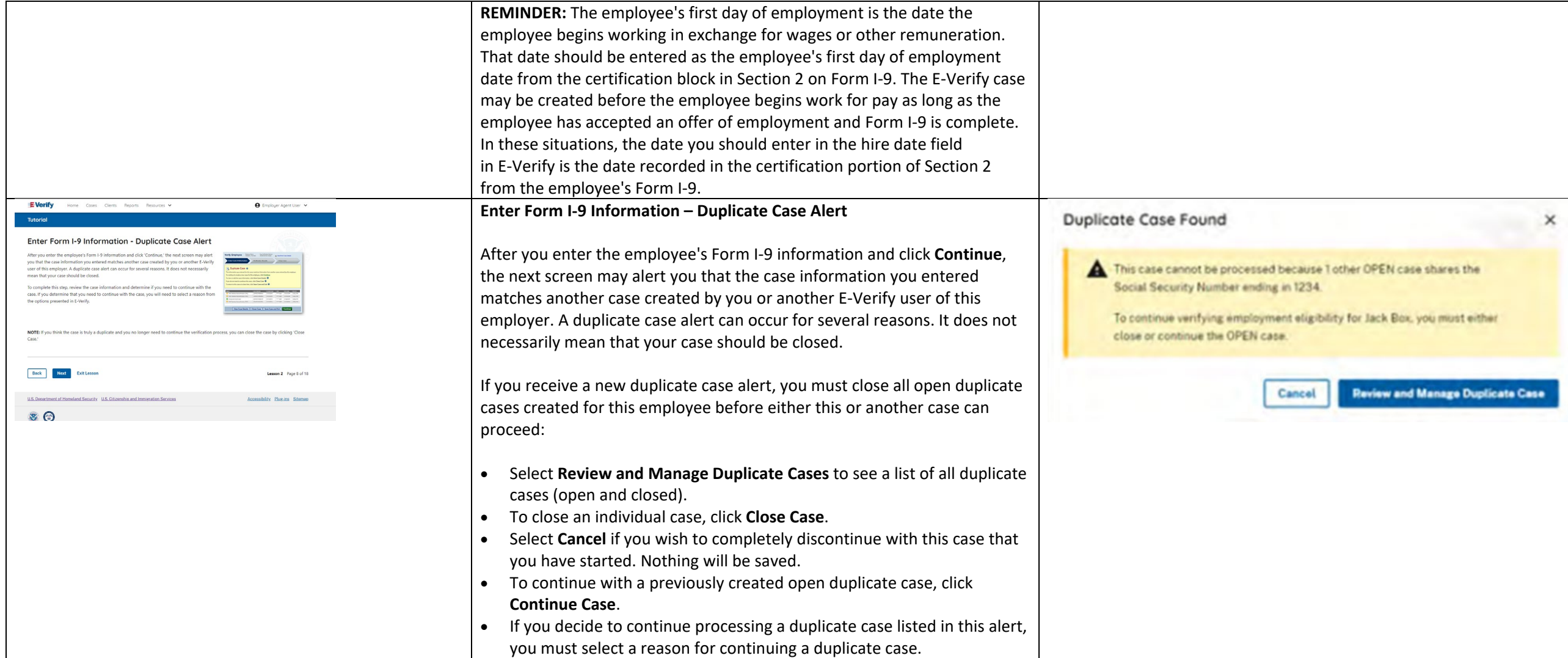

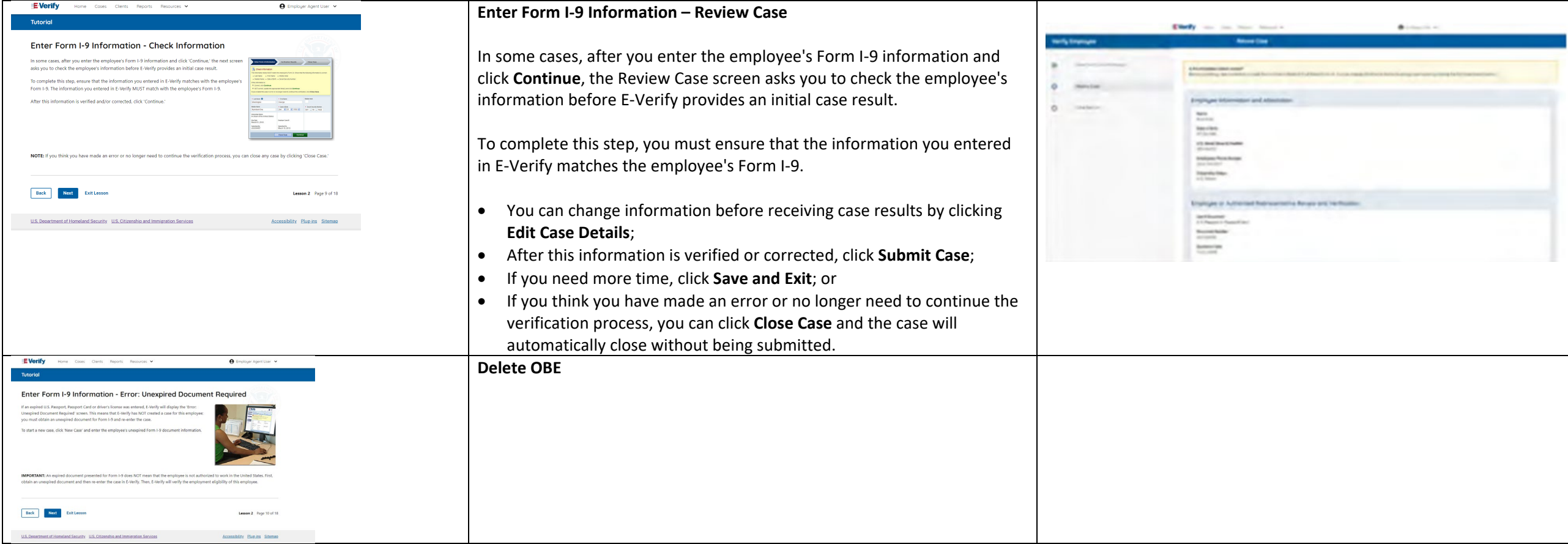

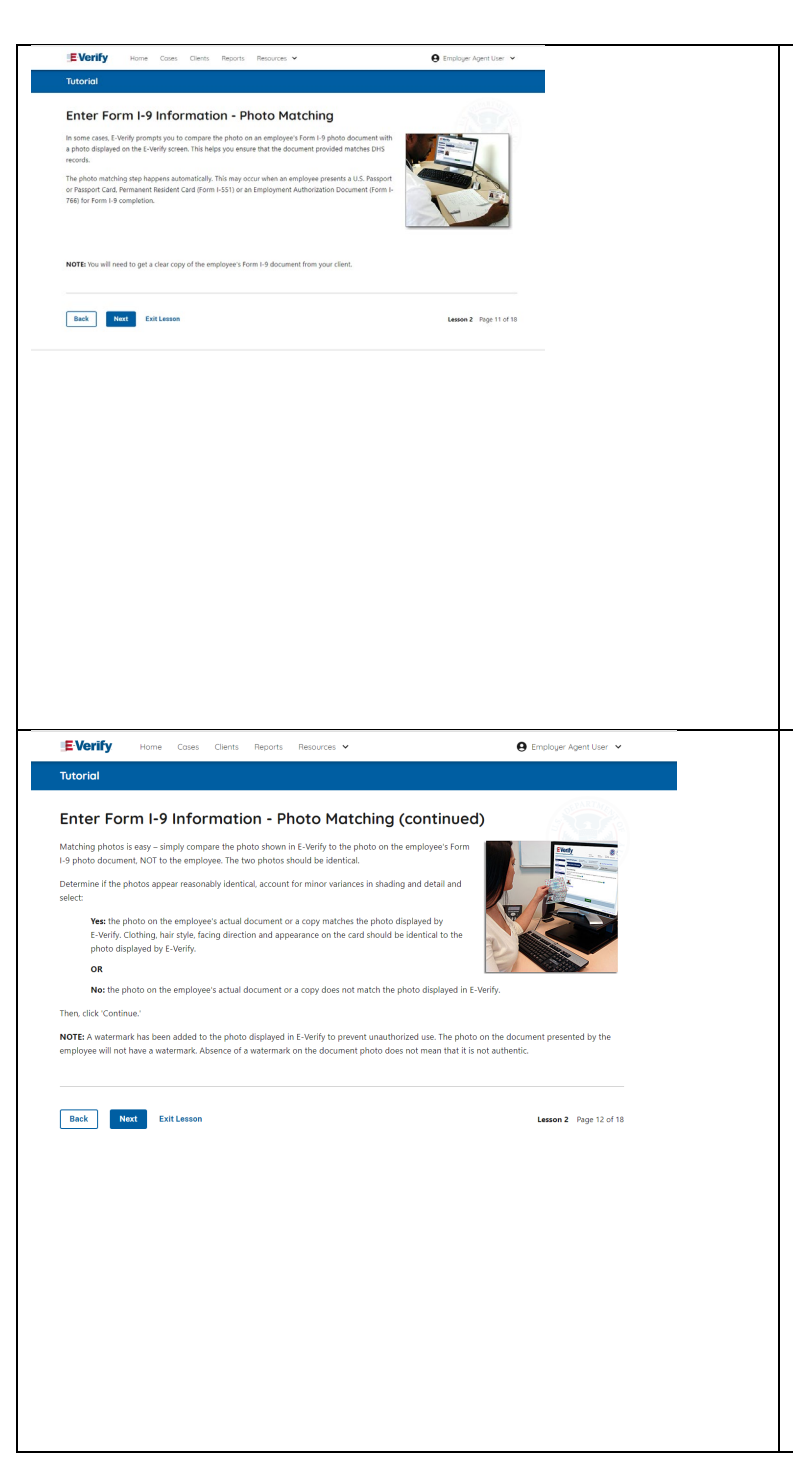

## **Enter Form I-9 Information – E-Verify Photo Matching**

In some cases, E-Verify prompts you to compare the photo on an employee's Form I-9 photo document with a photo displayed on the E-Verify screen. This helps you ensure that the document provided matches official government records.

The photo matching step happens automatically when an employee presents a U.S. passport or passport card, Permanent Resident Card (Form I-551, also known as a Green Card), or an Employment Authorization Document (Form I-766) for Form I-9 completion.

# **Enter Form I-9 Information – E-Verify Photo Matching Overview**

Matching photos is easy – simply compare the photo shown in E-Verify to the photo on the employee's Form I-9 photo document, **NOT** to the employee. The two photos should be identical.

Determine if the photos appear reasonably identical, accounting for minor variances in shading and detail, then select:

- **Yes, this photo matches**  The photo on the employee's actual document or a copy matches the photo displayed by E-Verify. Clothing, hair style, facing direction and appearance on the card should be identical to the photo displayed by E-Verify.
- **No, this photo does not match**  The photo on the employee's actual document or a copy does not match the photo displayed in E-Verify; or
- **No photo displayed**  No photo was displayed for the E-Verify user to compare with the employee's document provided. You should select this option when E-Verify either displays no photo or it displays an image of something other than a photo of a person, such as an image of a document.

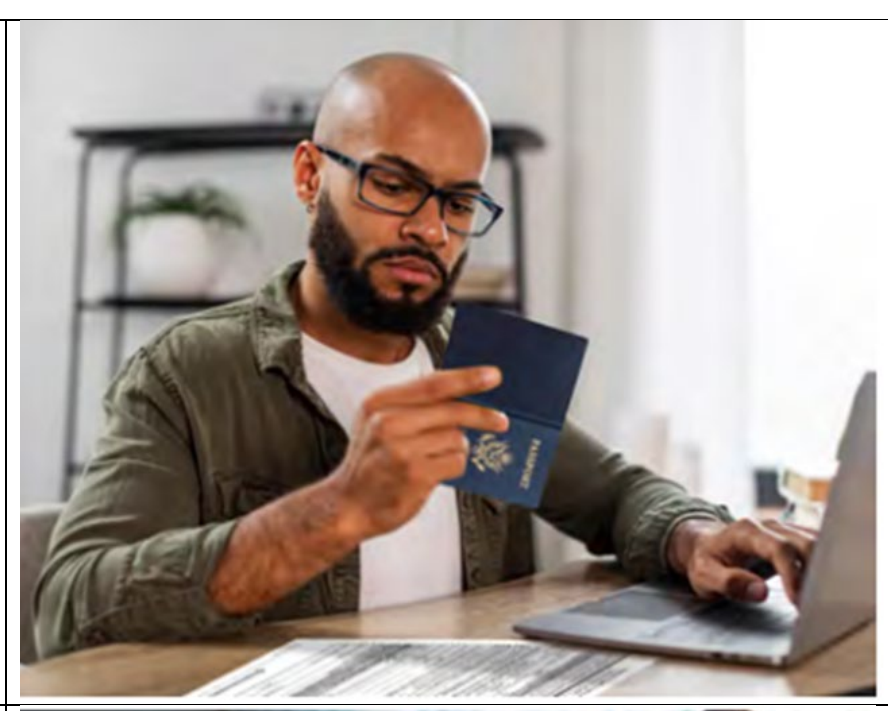

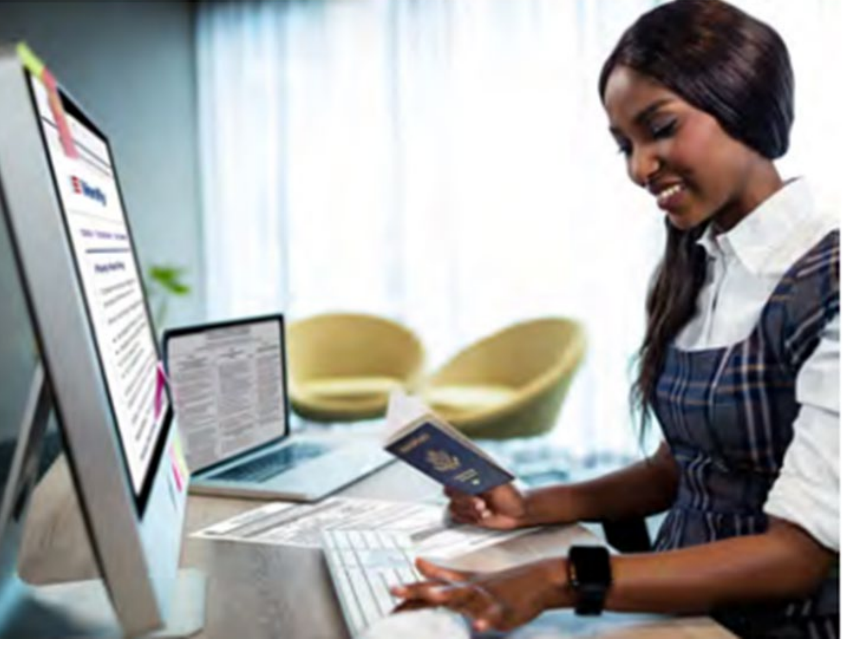

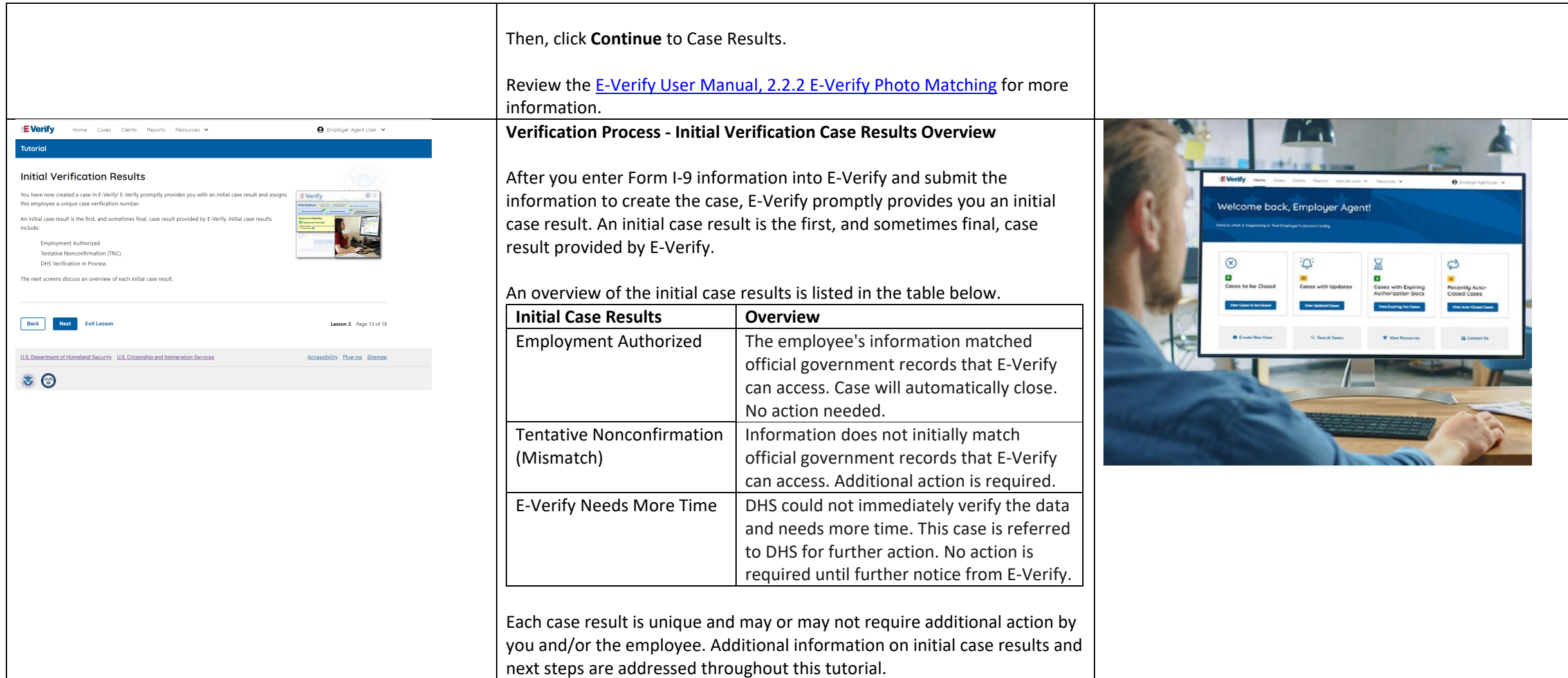

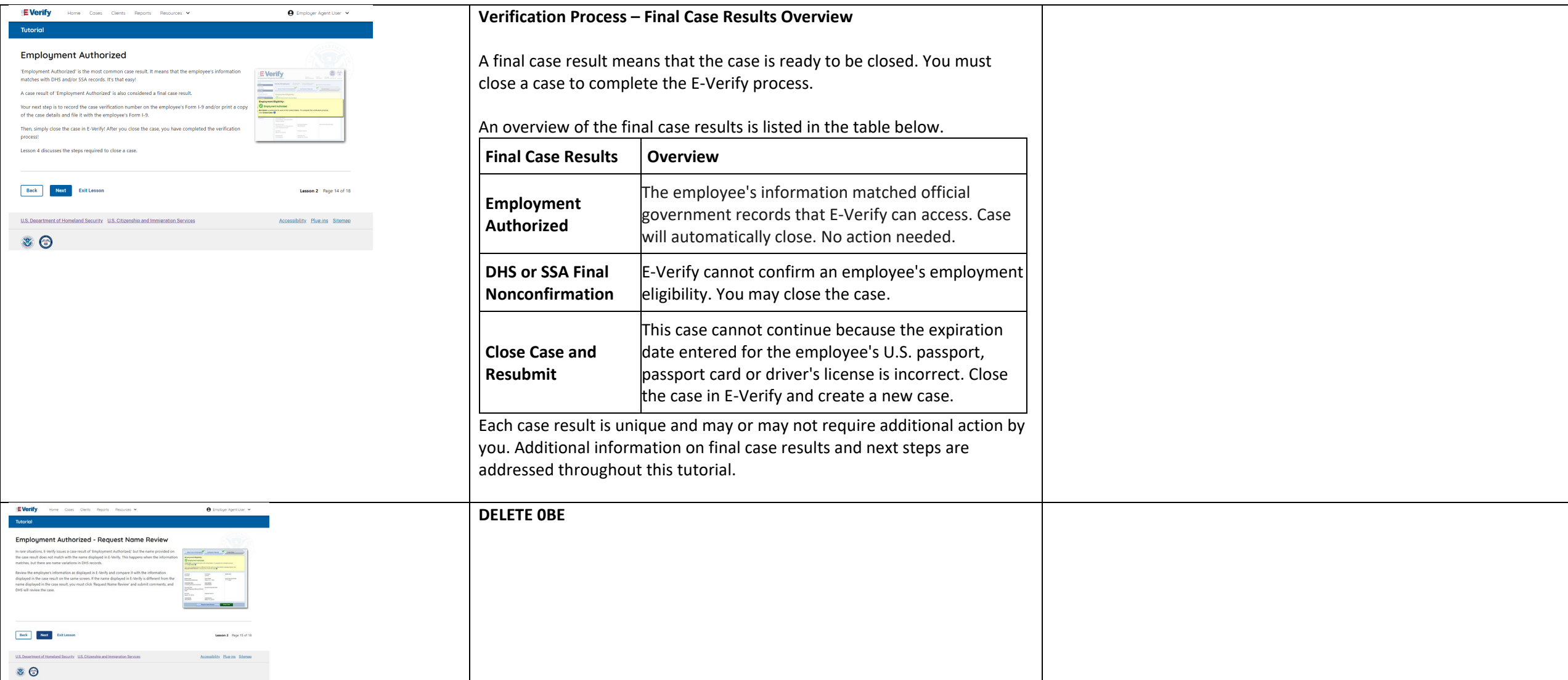

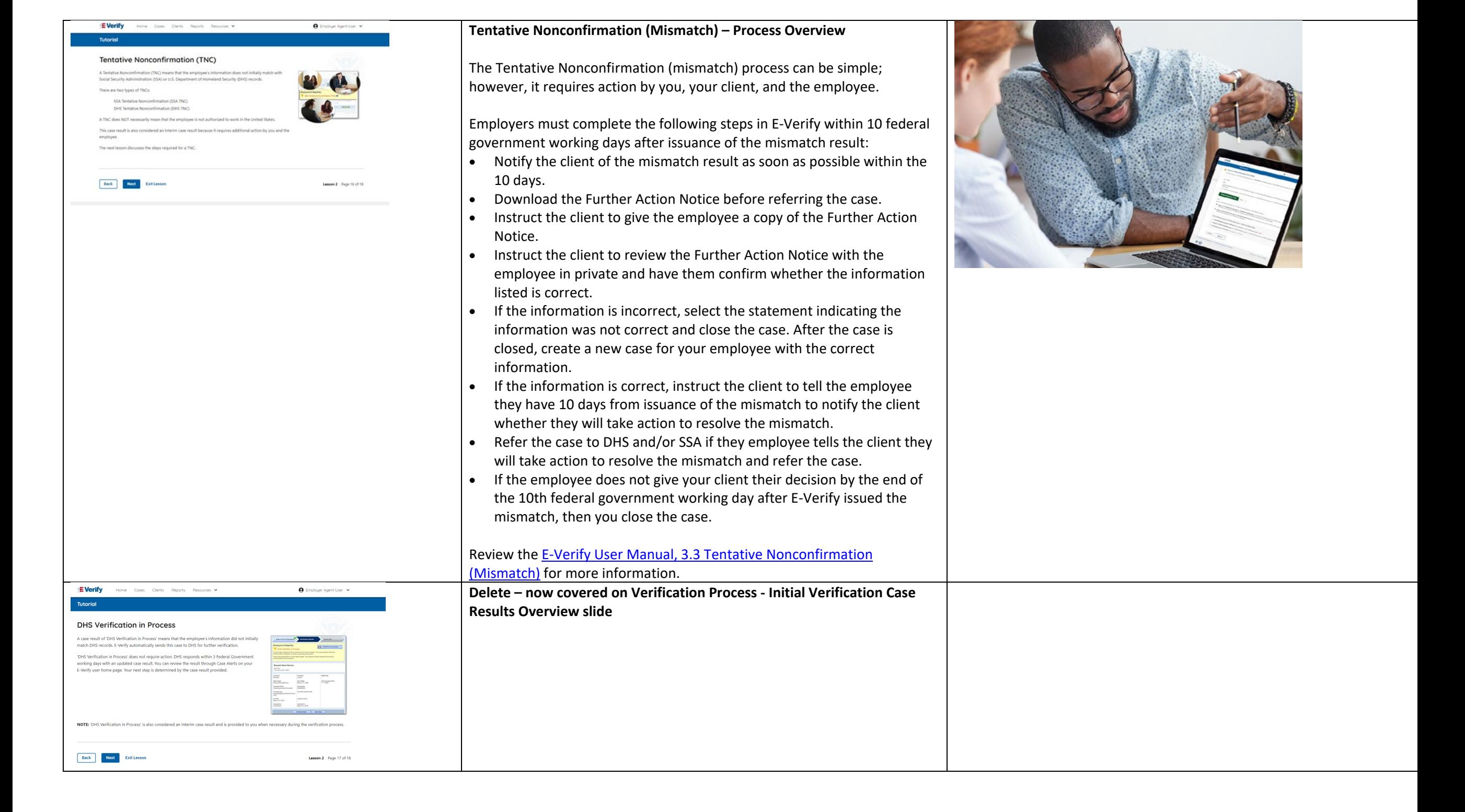

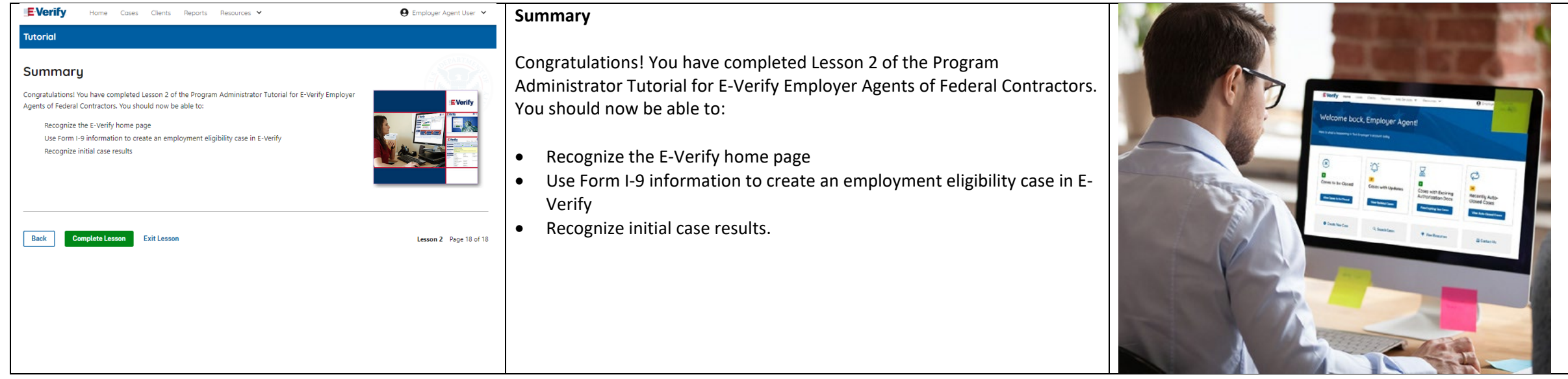

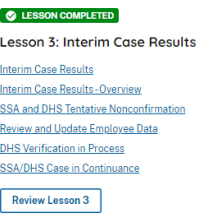

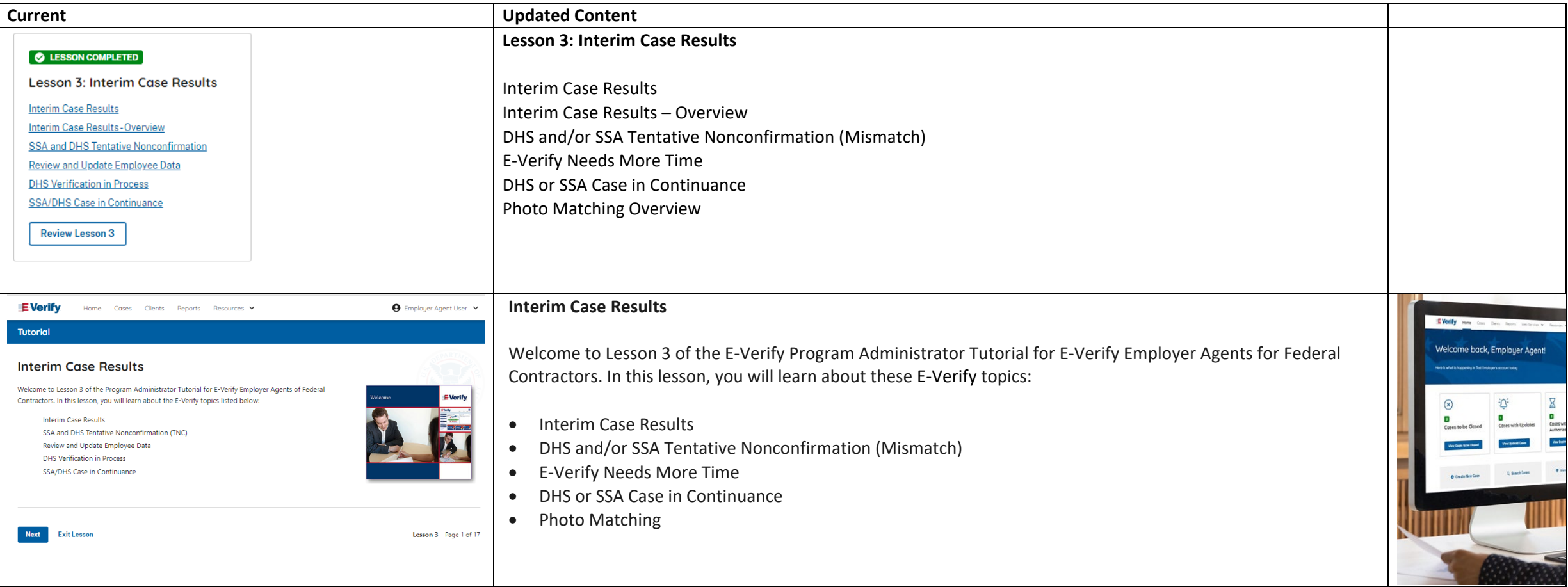

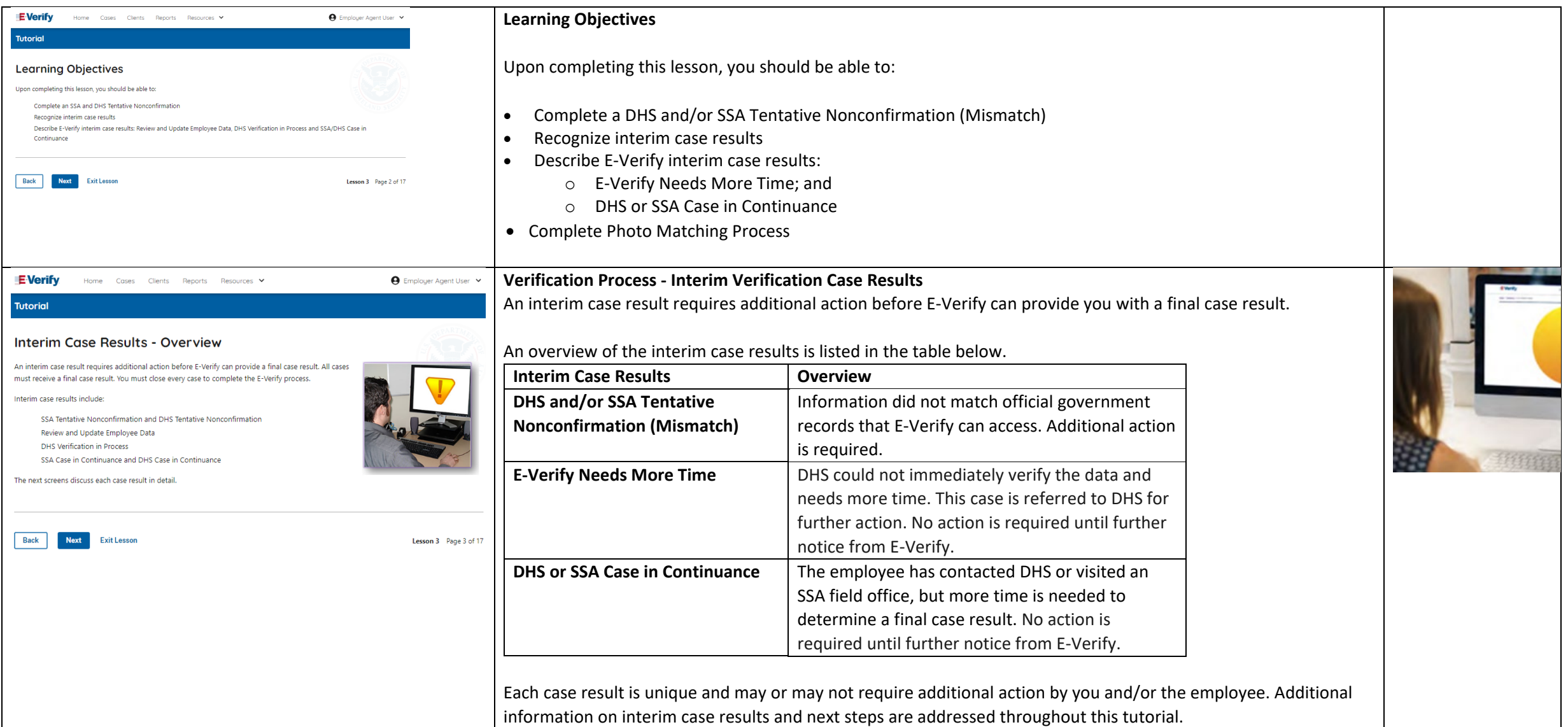

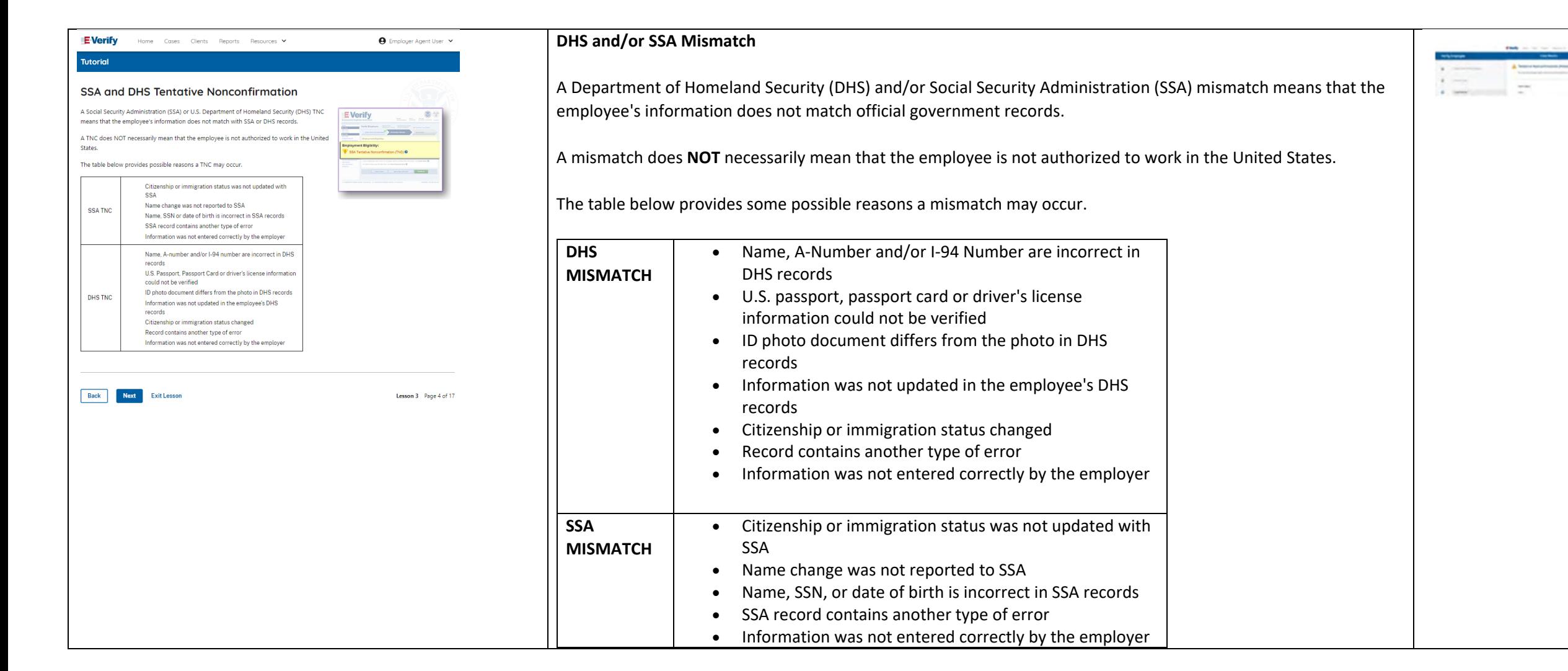

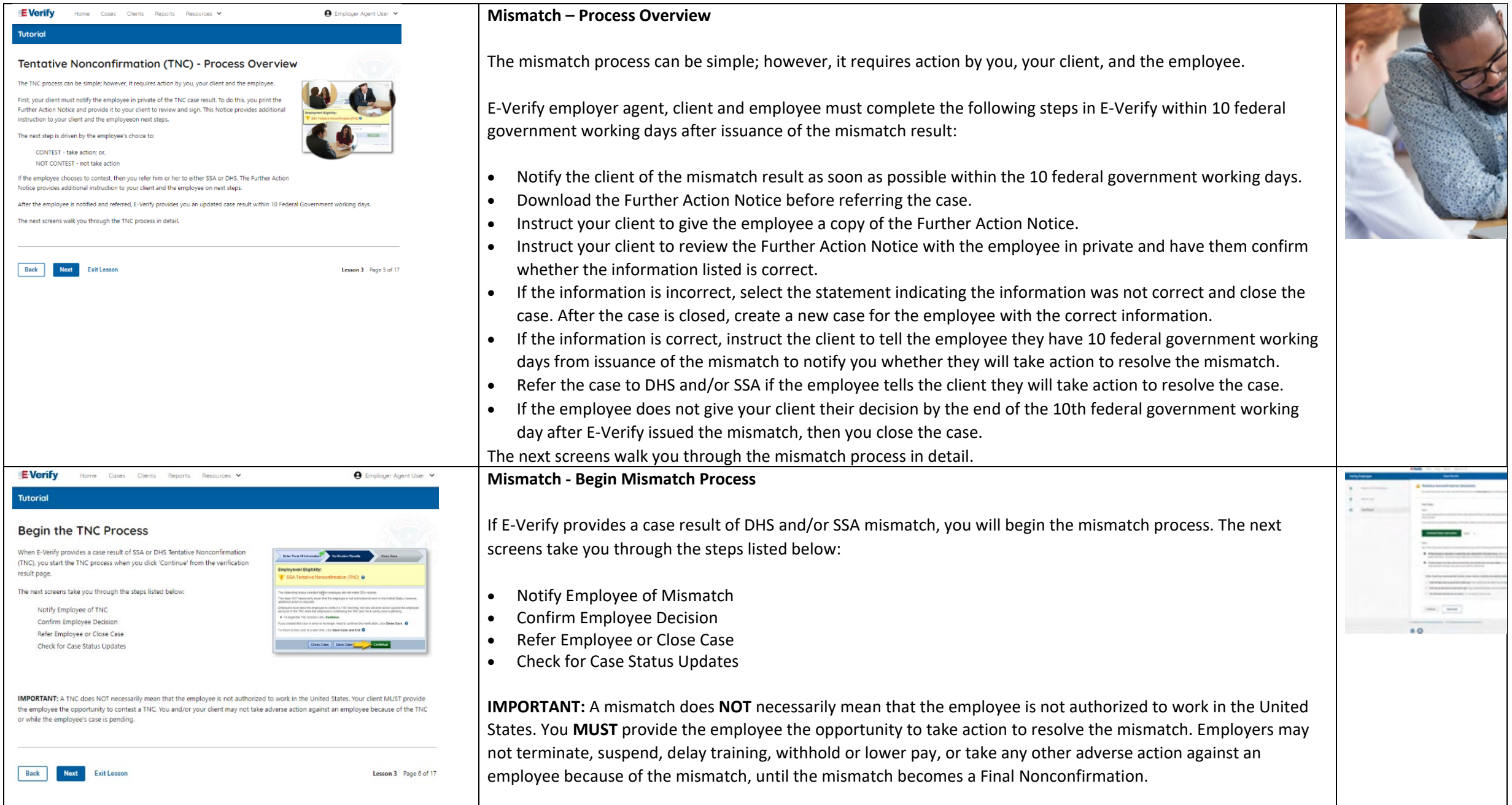

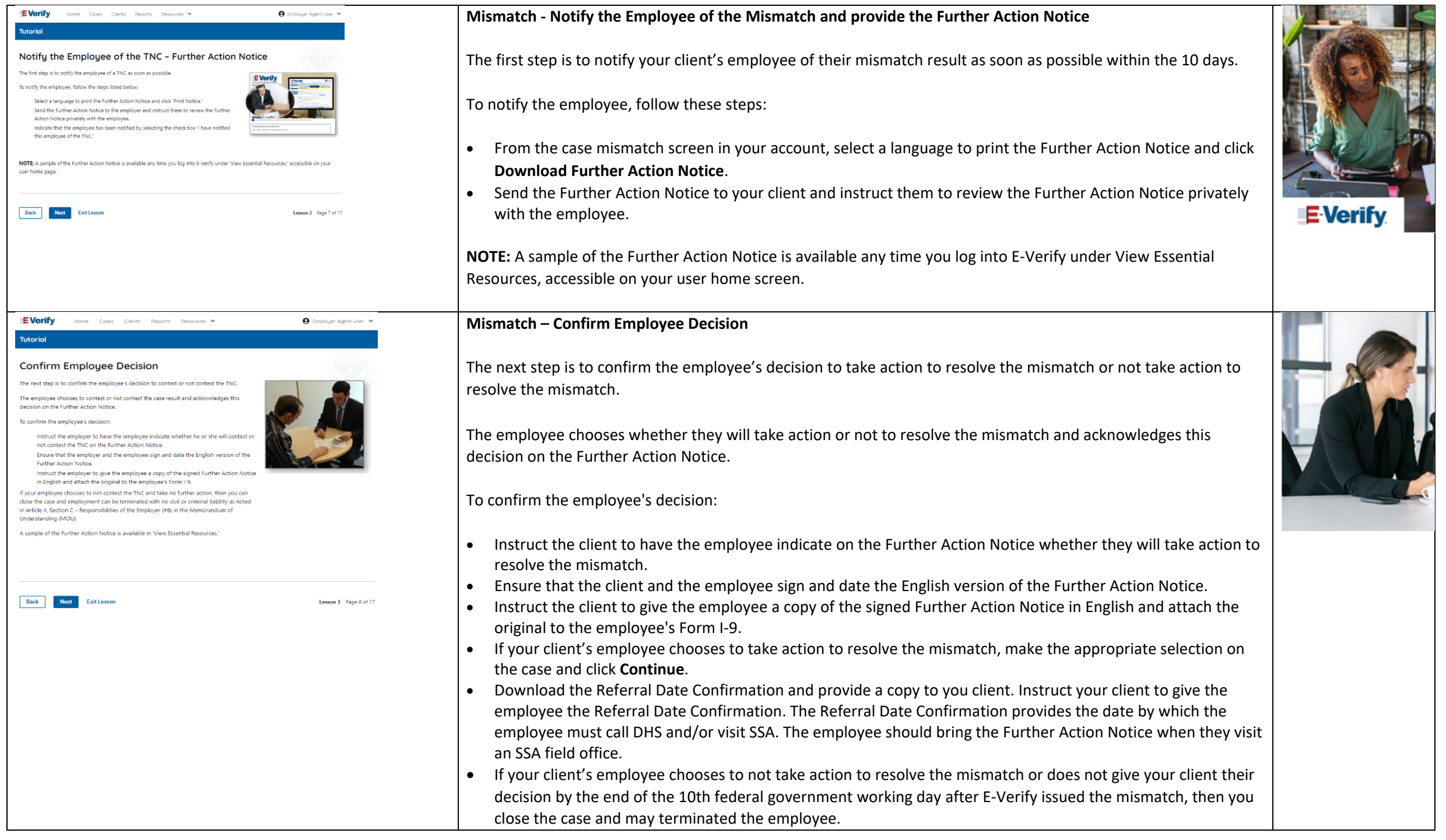

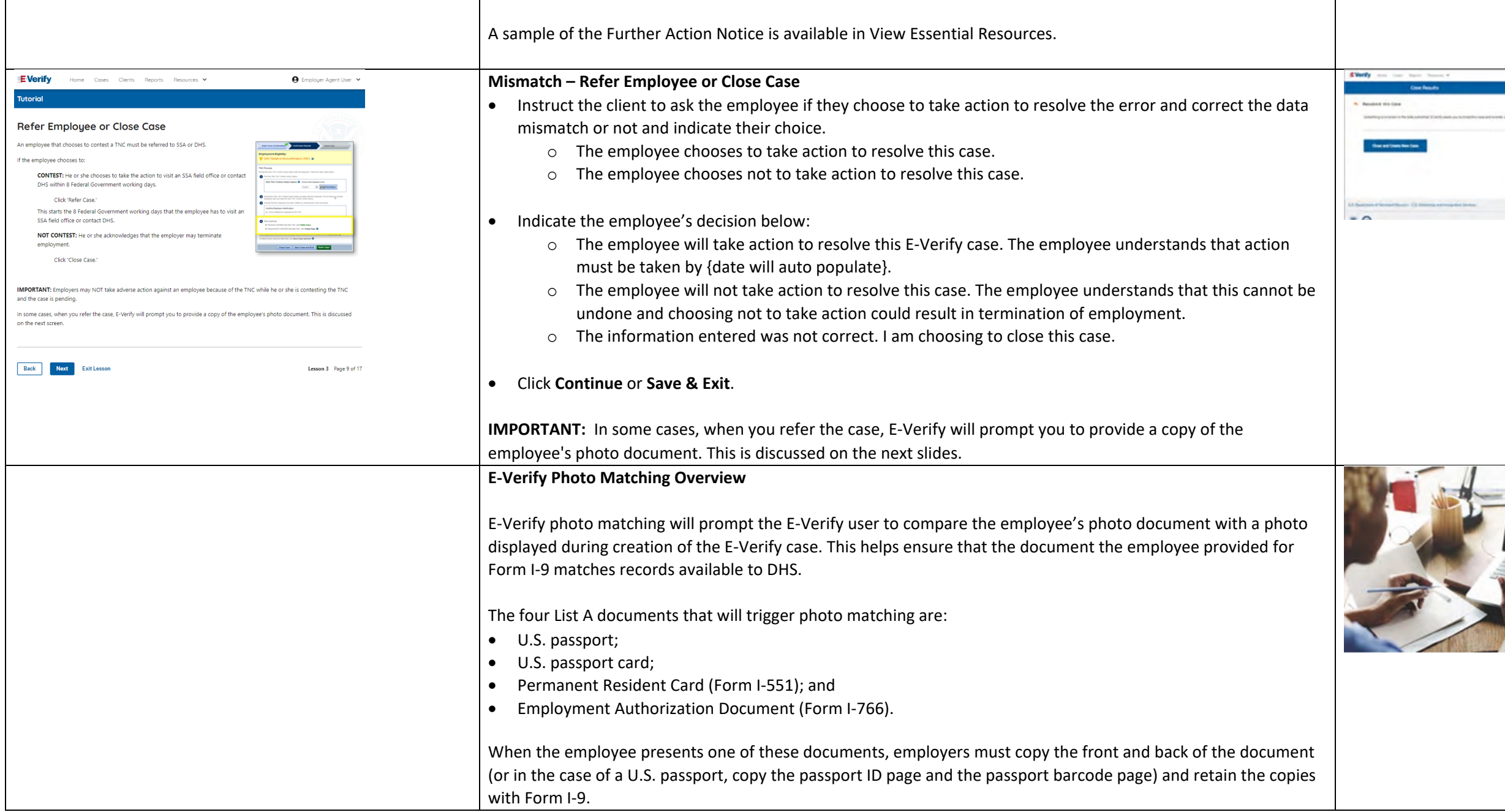

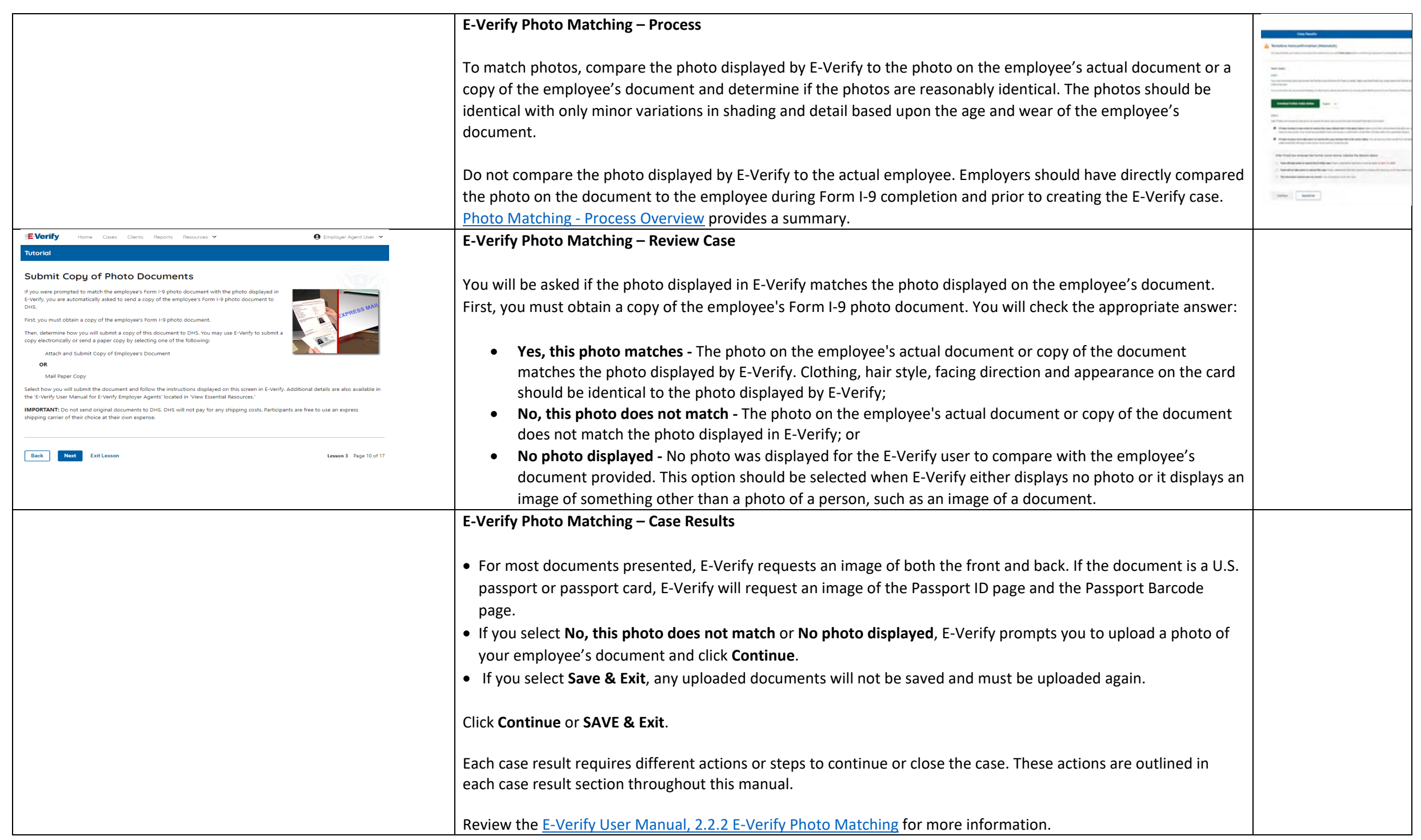

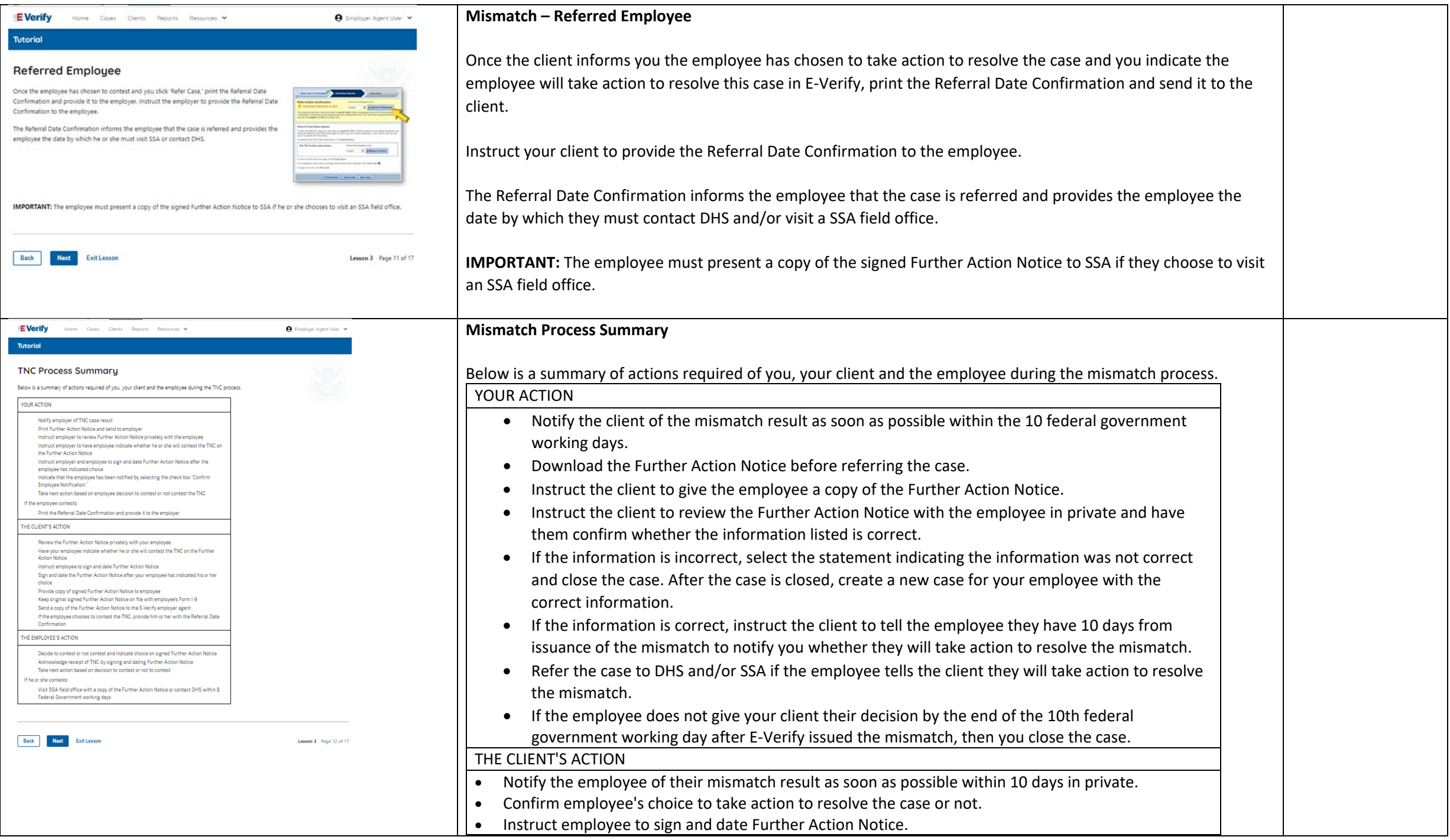

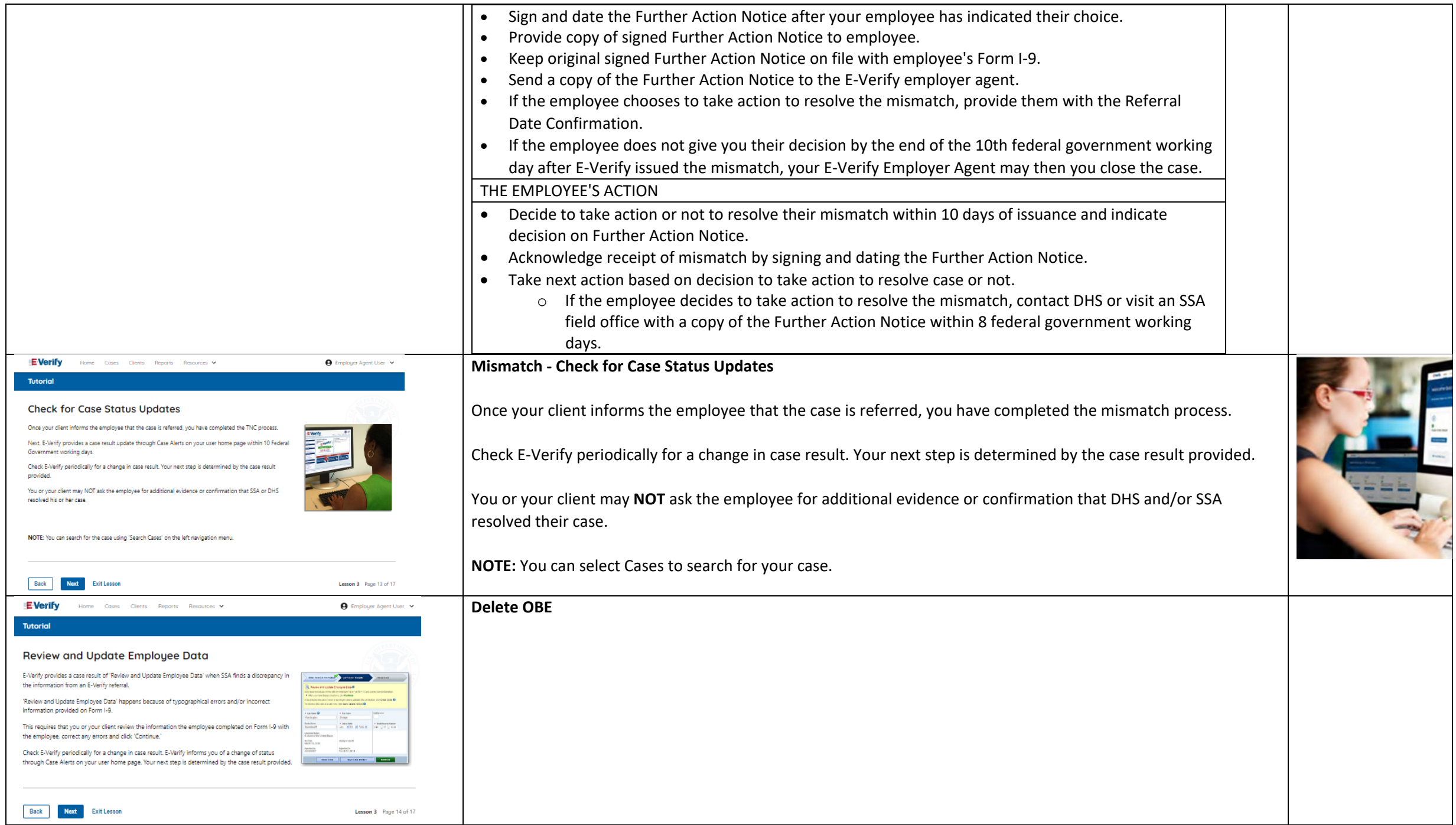

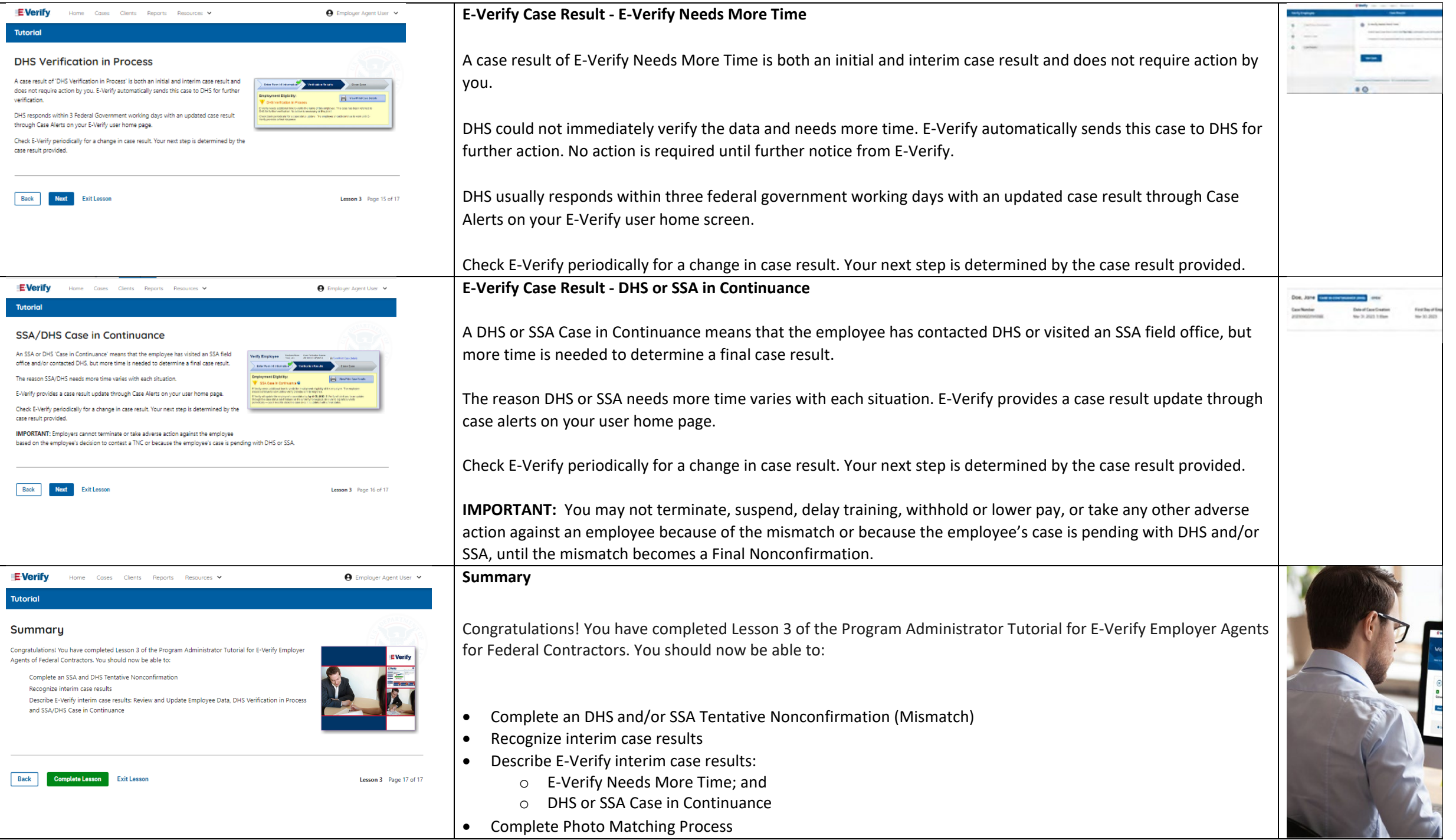

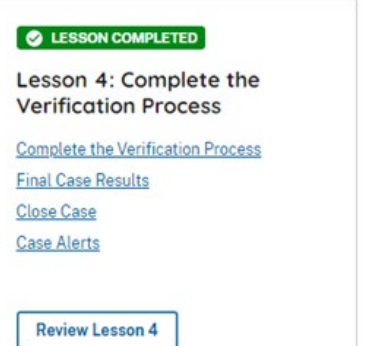

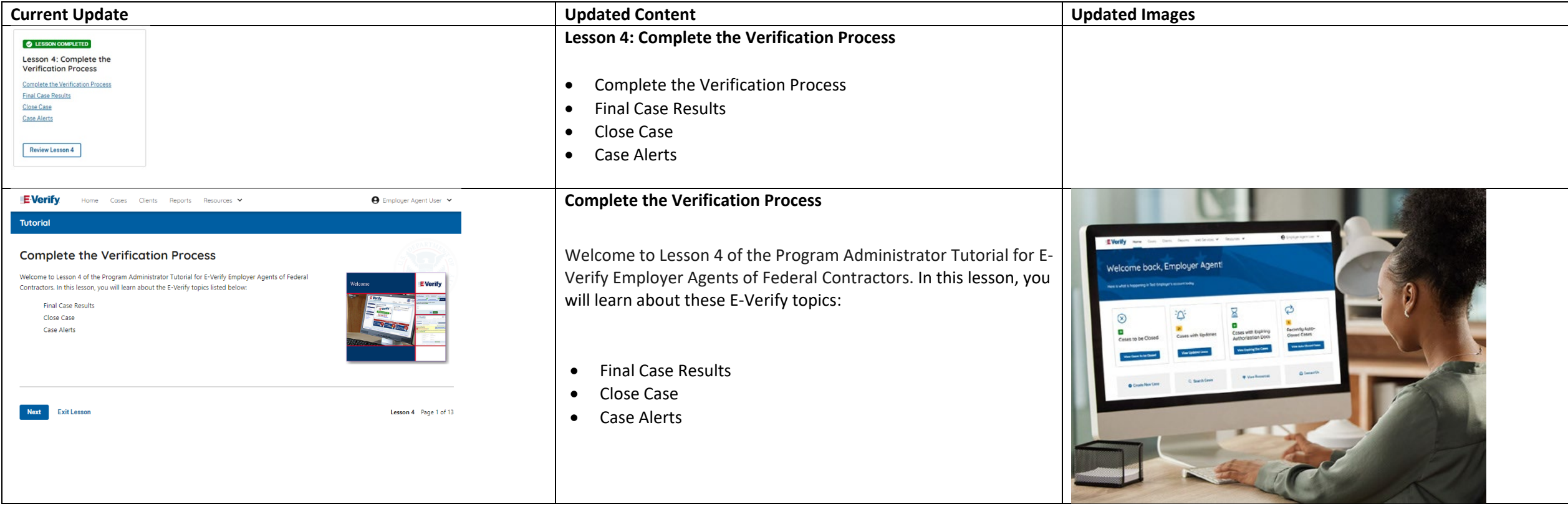

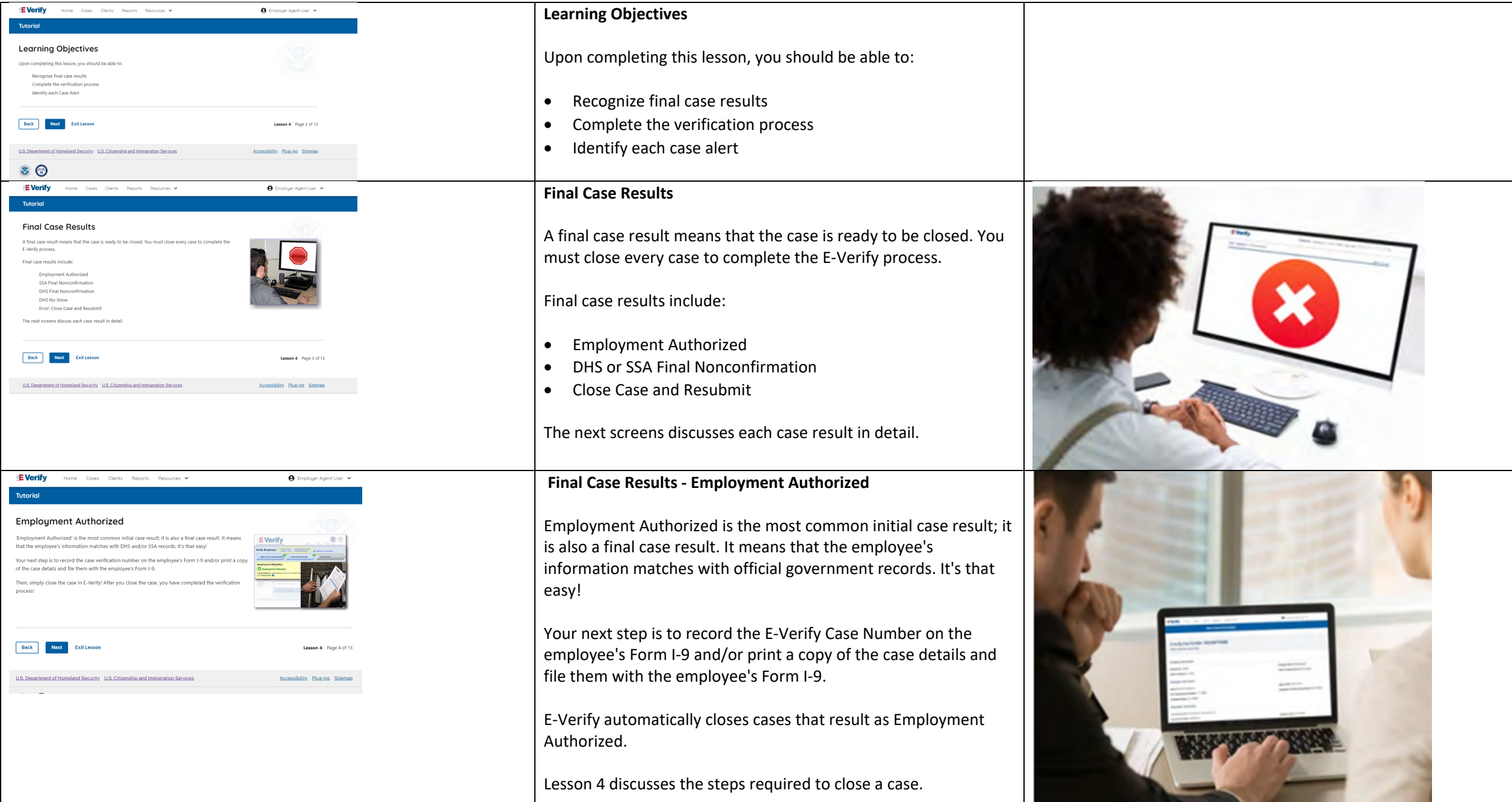

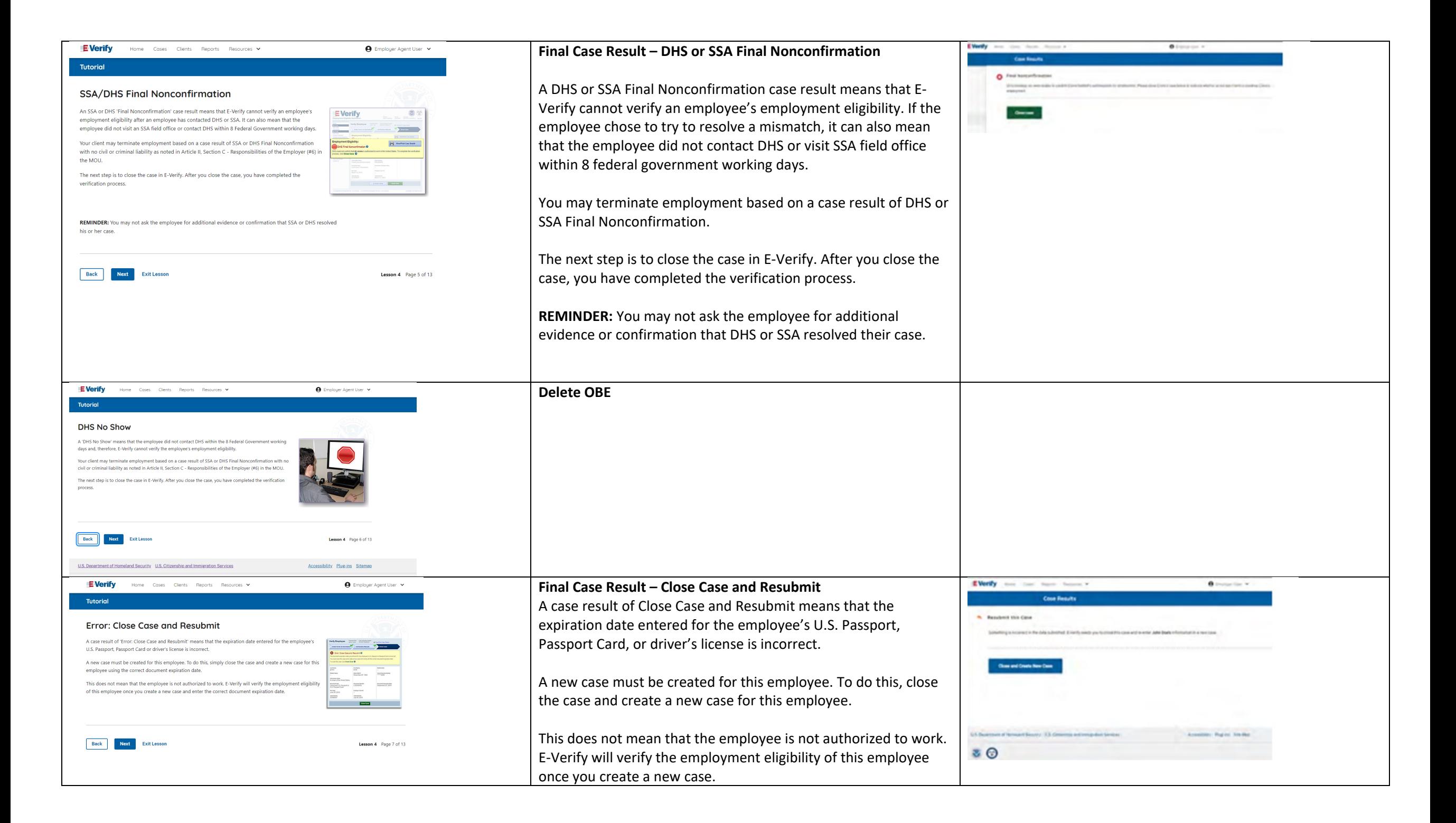

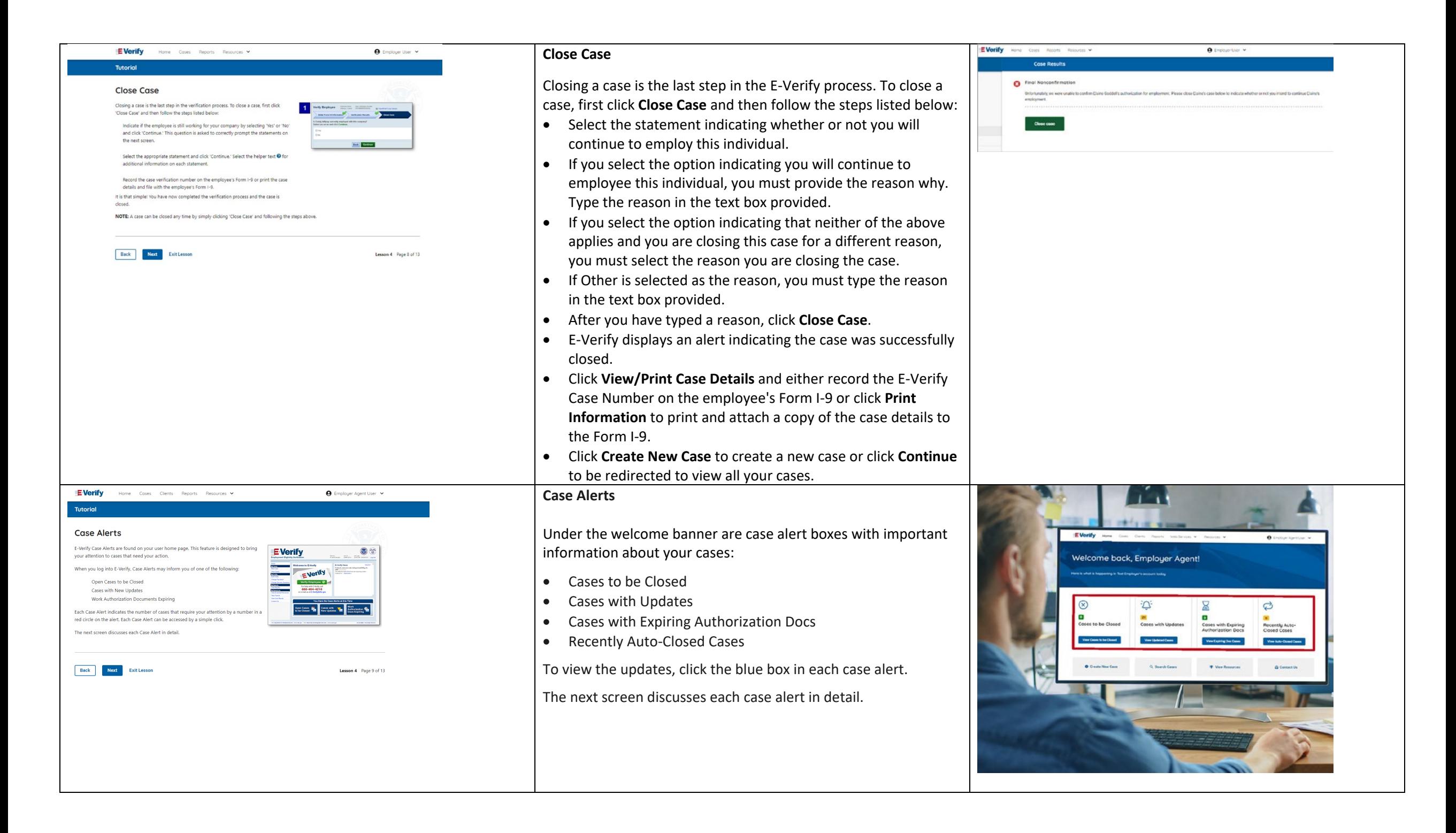

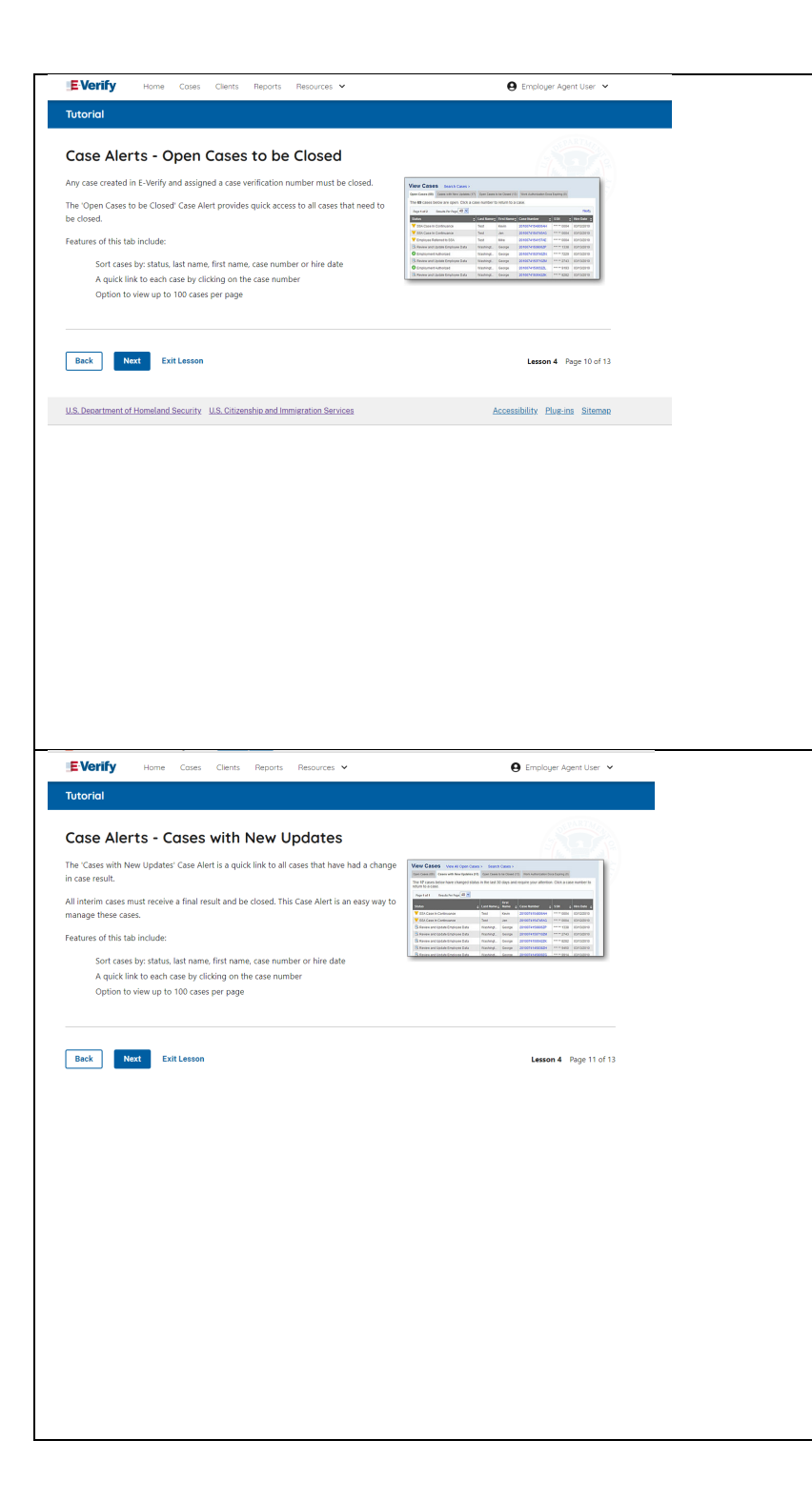

# **Case Alerts - Cases to be Closed** Any case created in E-Verify and assigned an E-Verify case number must be closed. The Cases to be Closed case alert provides quick access to all cases that need to be closed. Features of this screen include: • Search: Employee Name, Case Number, Alien Number, Social Security Number, Driver's License Number, I-94 Number or Passport Number • Click **Show Filters** to filter by Case Status, Submission Date (From) and Submission date (To) • Sort by: Case Number, Case Status, Last Name or First Day of Employment • Option to view up to 50 cases per page You can also click **Create New Case** from this screen. **Case Alerts – Cases With Updates** The Cases with Updates case alerts provides quick access to all E Verify open cases that have had a change in case result. All interim cases must be closed. This case alert is an easy way to  $\circledcirc$ manage these cases. Each case status is highlighted and you can click **Continue Case** button to resume. Features of this screen include: • Search: Employee Name, Case Number, Alien Number, Social Security Number, Driver's License Number, I-94 Number or Passport Number • Click **Show Filters** to filter by Case Status, Submission Date (From) and Submission date (To) • Sort by: Case Number, Case Status, Last Name or First Day of Employment • Option to view up to 50 cases per page

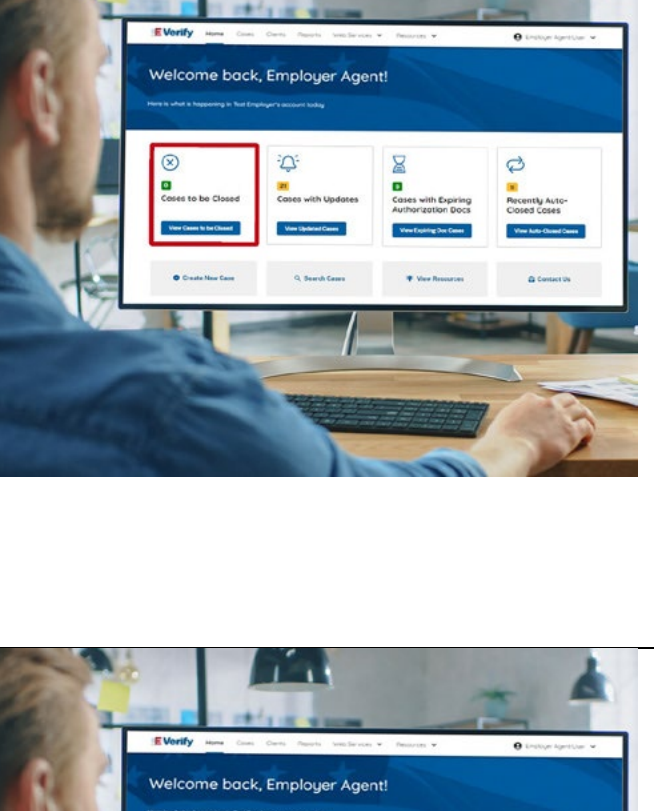

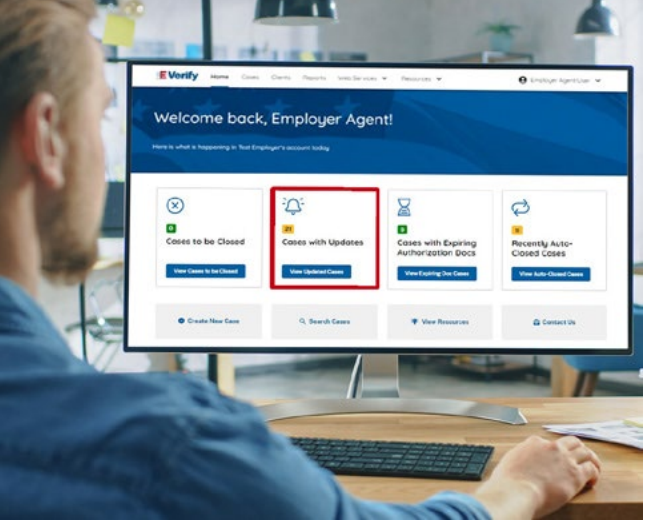

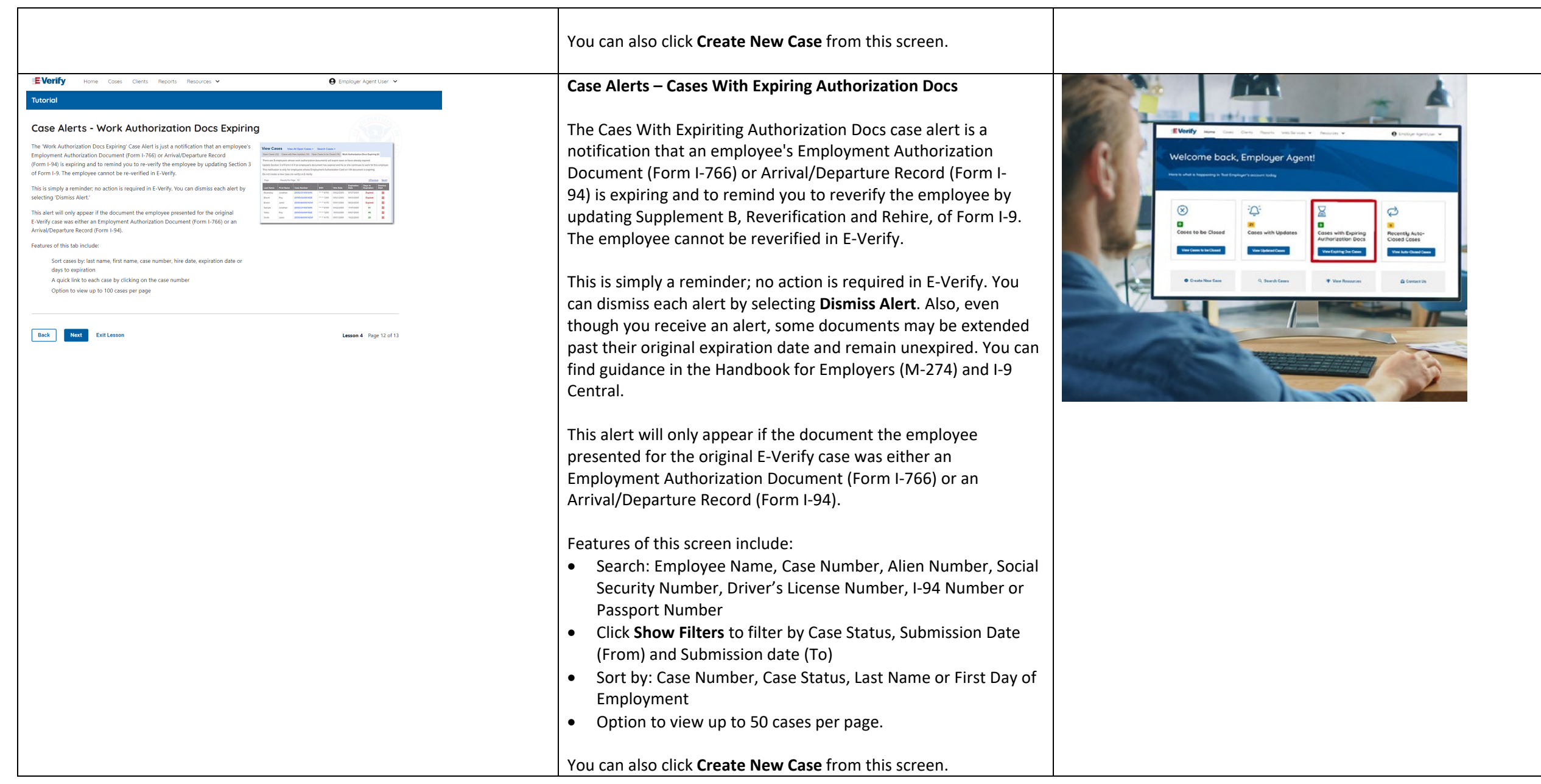

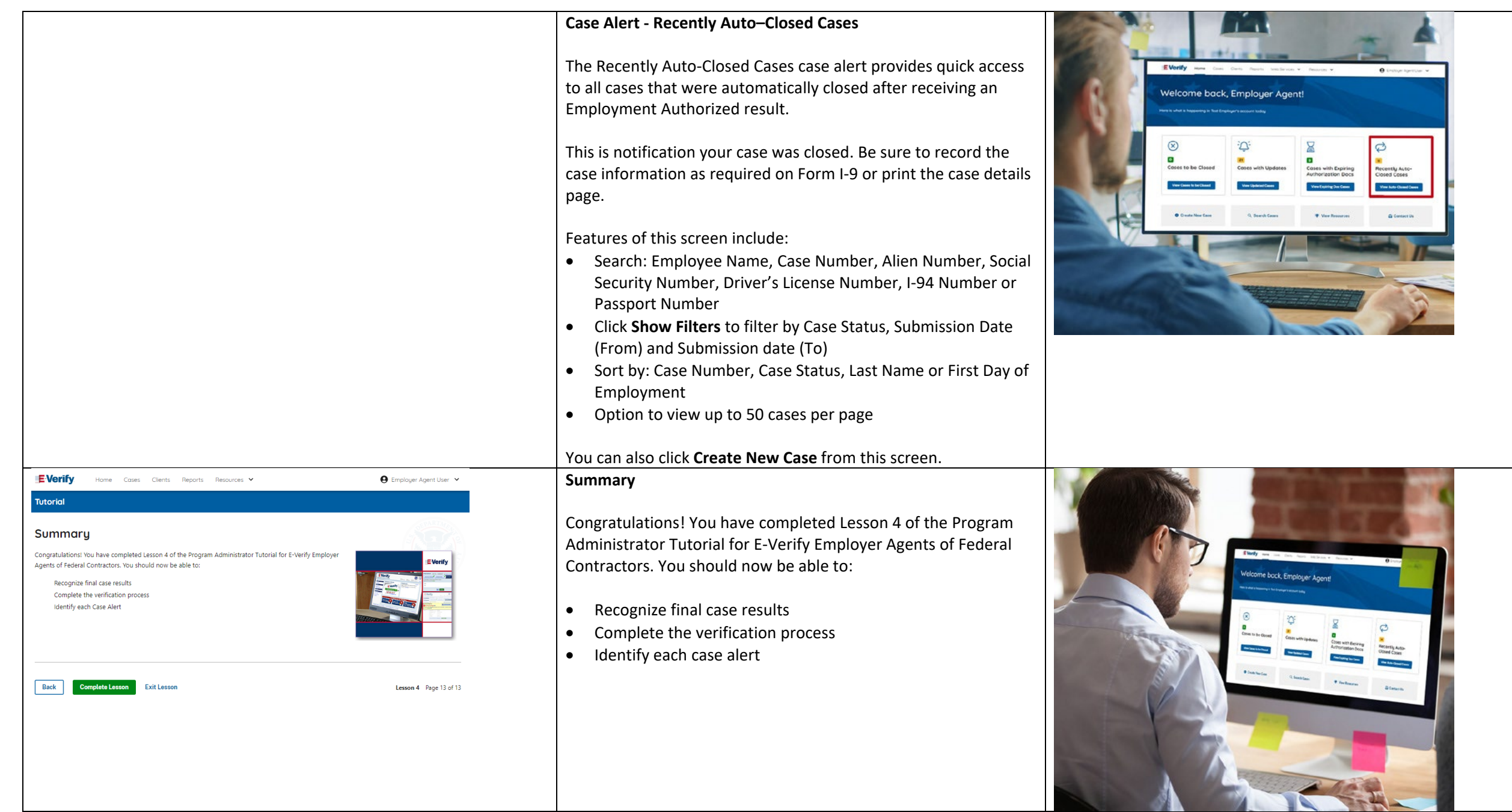

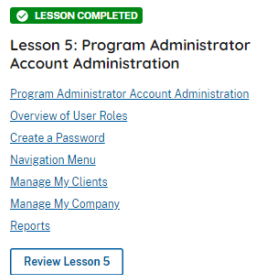

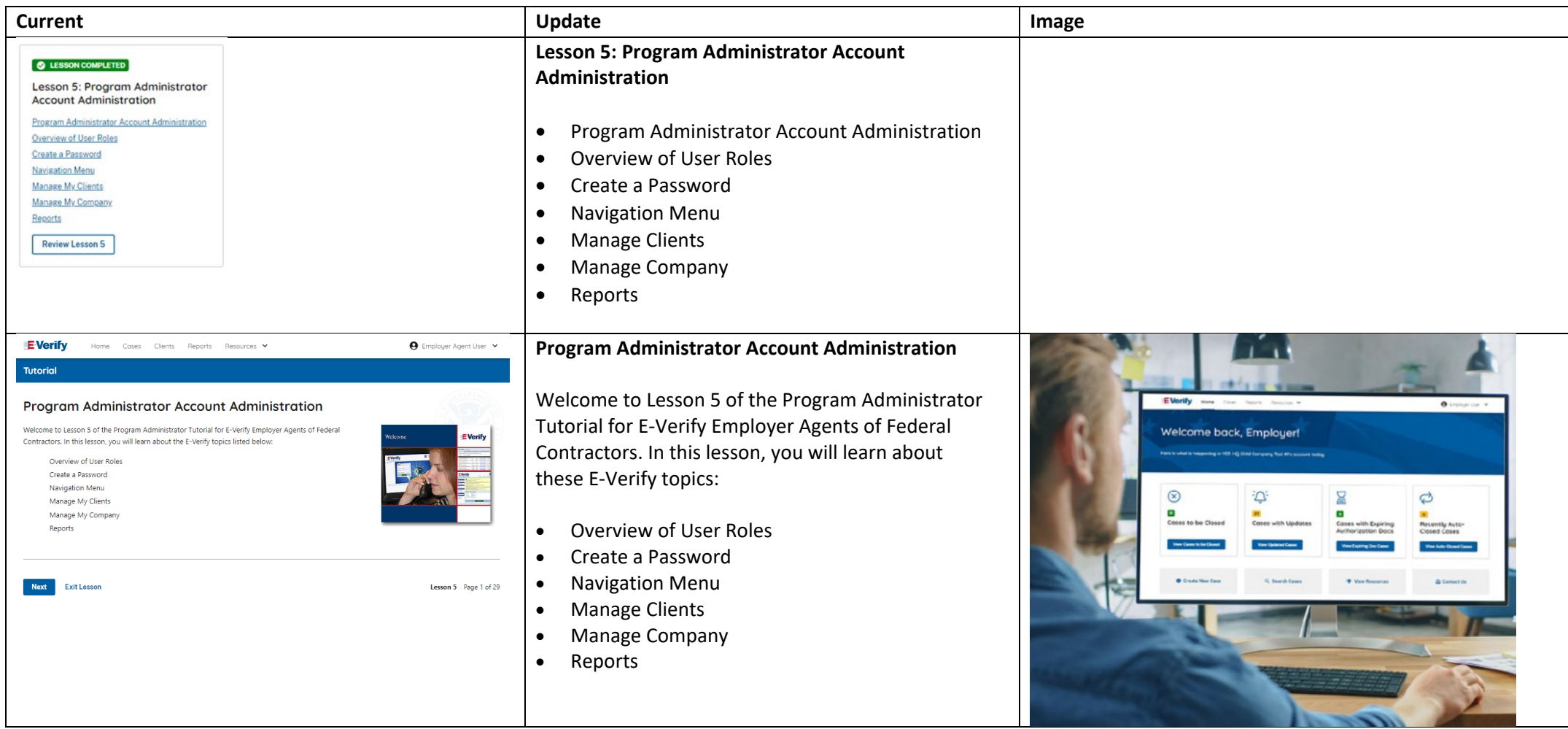

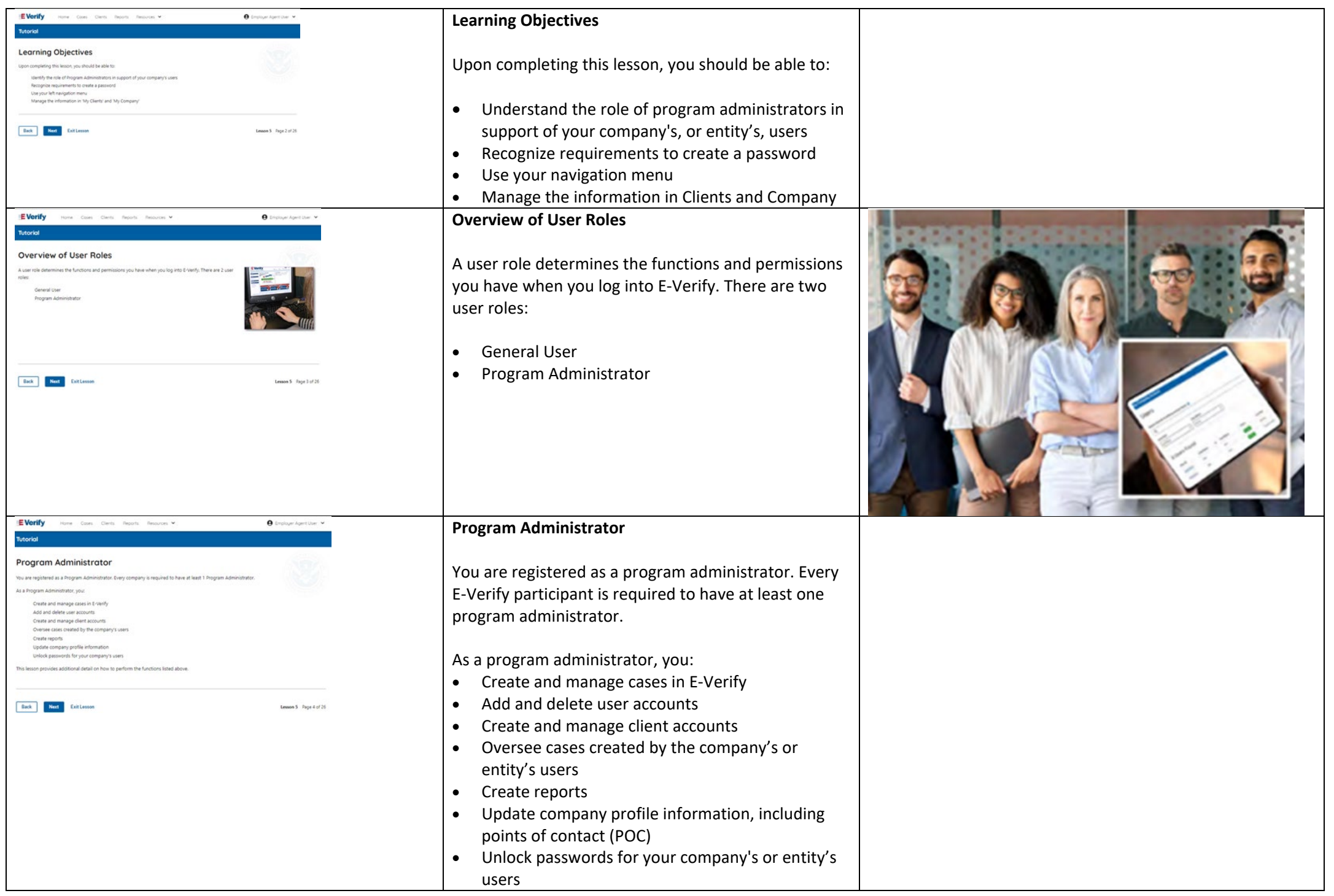

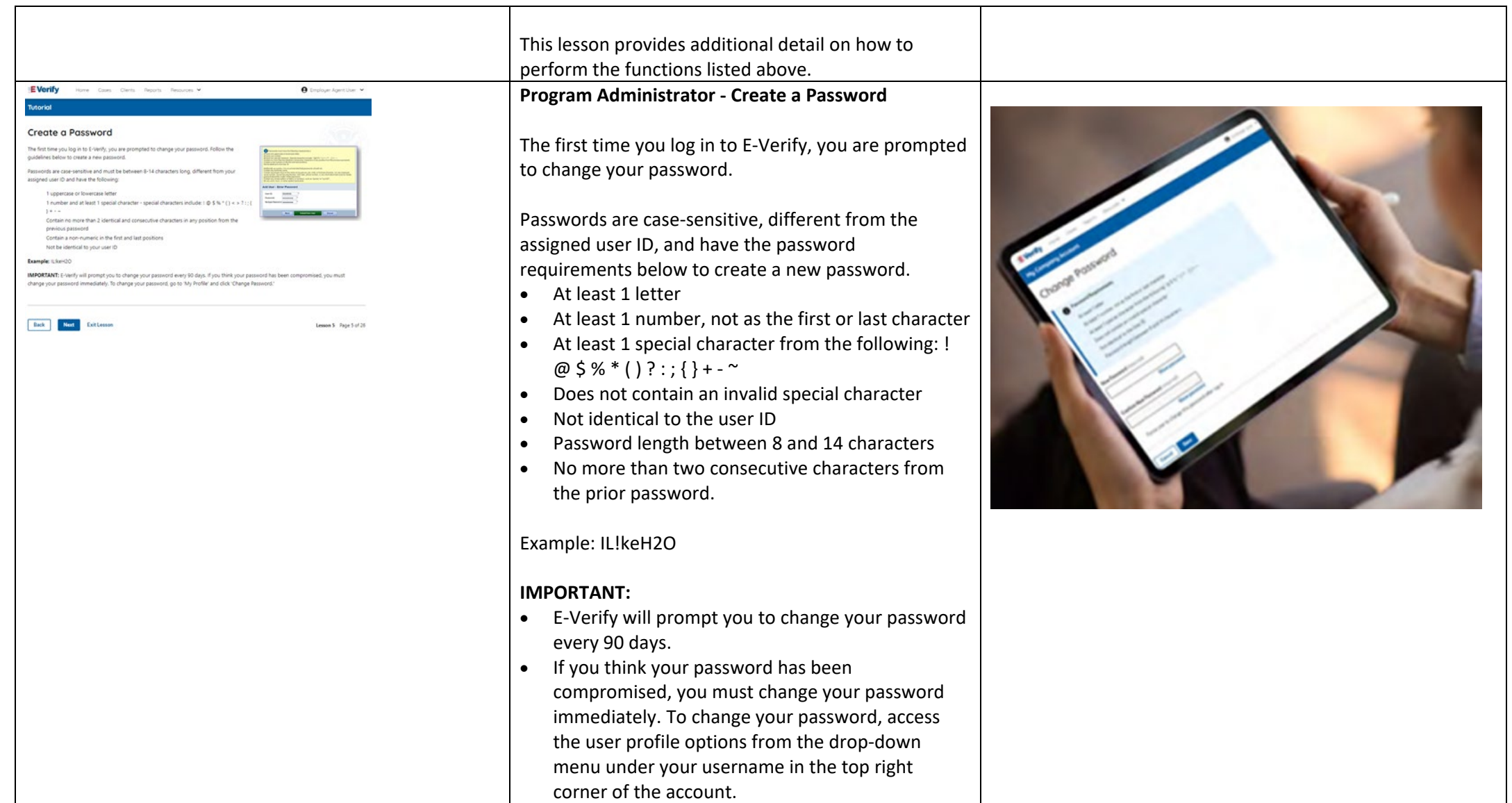

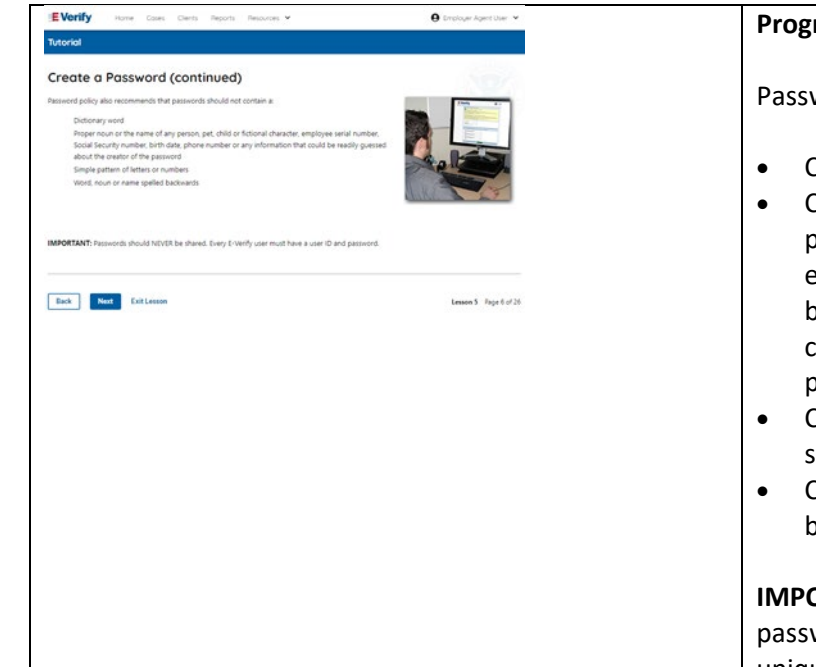

#### **Program Administrator – Password Hints**

#### Password **should not**:

- Contain any dictionary word
- Contain any proper noun or the name of any person, pet, child, or fictional character, nor any employee ID number, Social Security number, birth date, phone number or any information that could be readily guessed about the creator of the password
- Contain any simple pattern of letters or numbers, such as "qwerty" or "xyz123"
- Contain any word, noun or name spelled backwards.

**IMPORTANT:** You should **NEVER** share your E-Verify password. Every E-Verify user must have their own unique user ID and password.

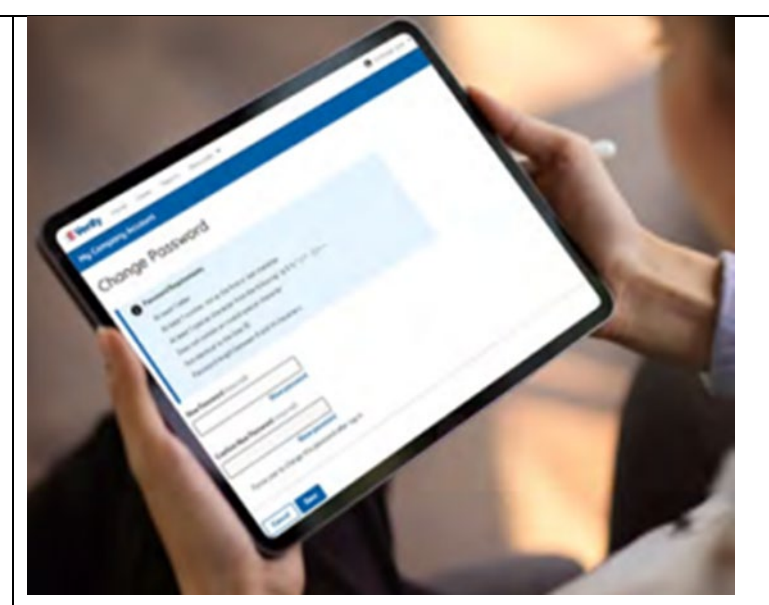

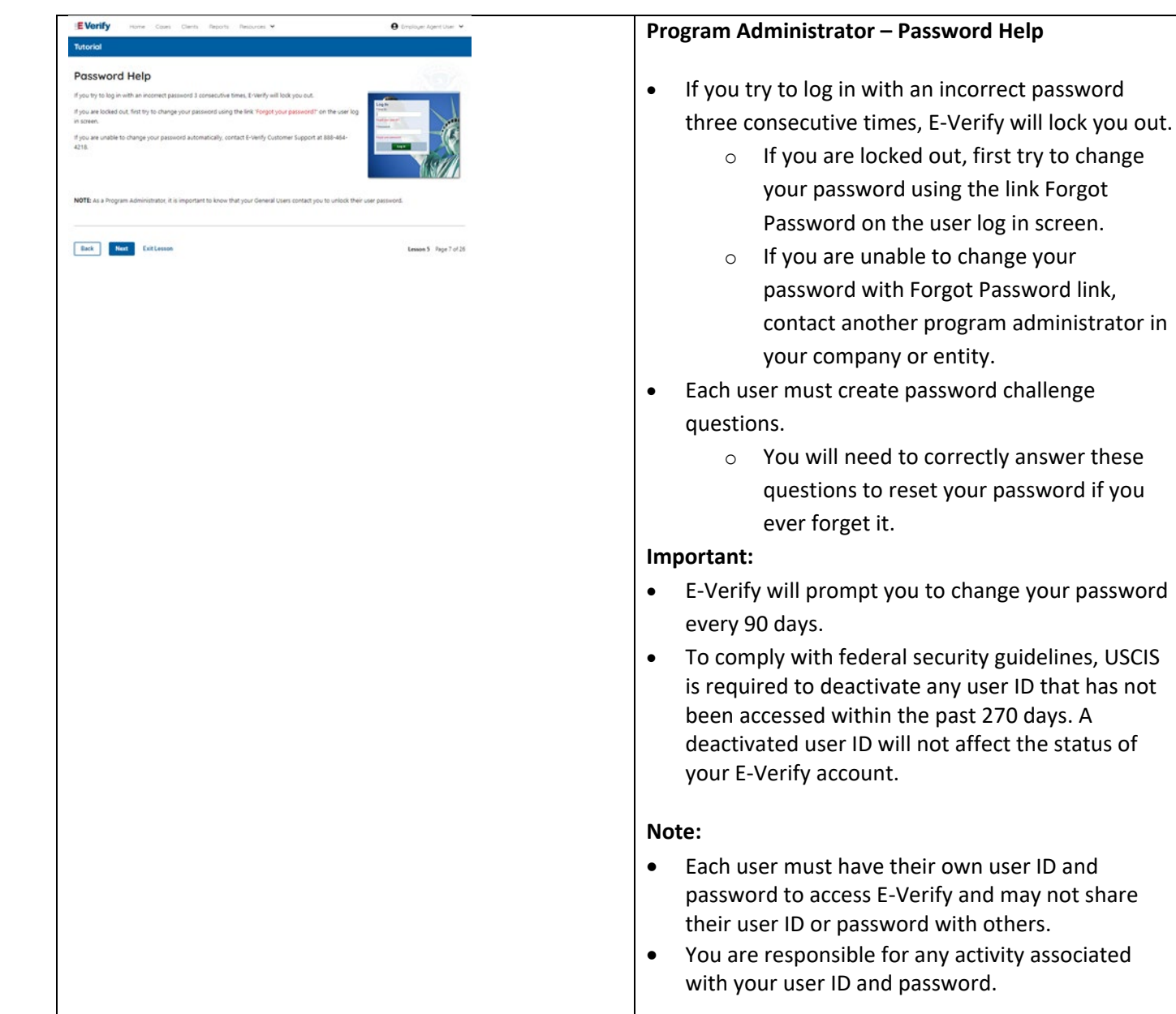

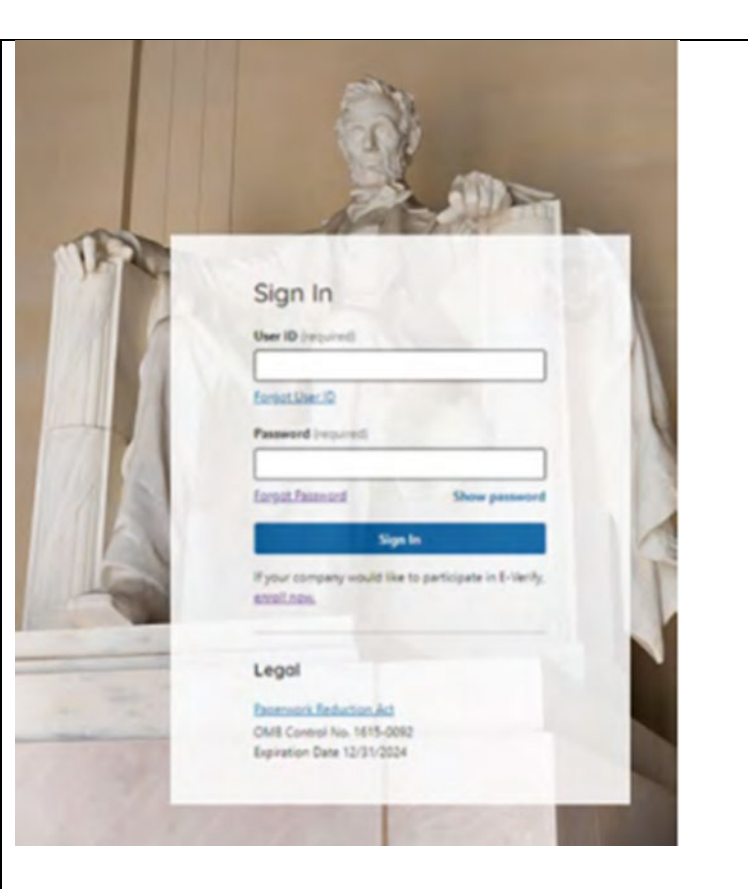

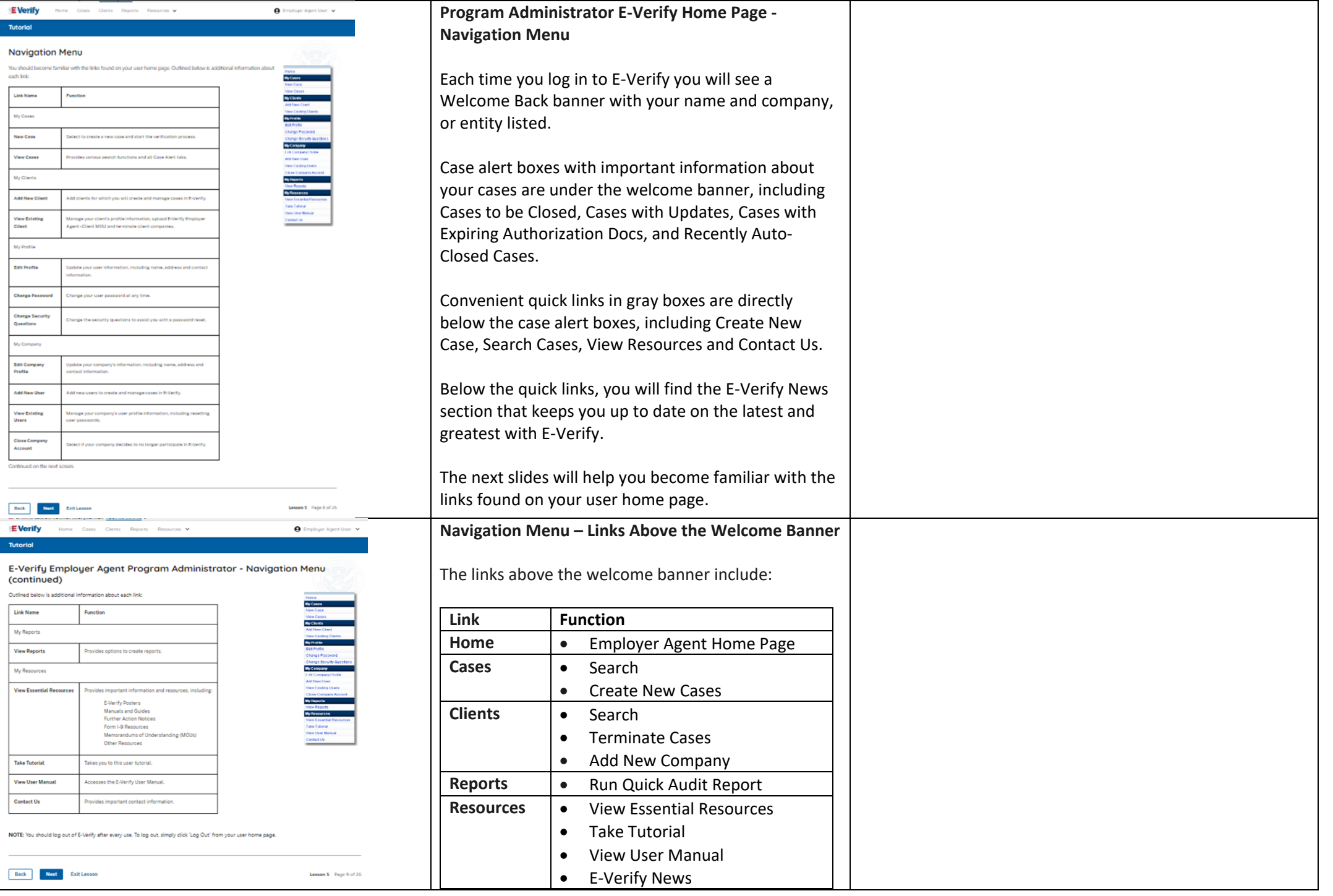

F

![](_page_57_Picture_208.jpeg)

![](_page_58_Picture_121.jpeg)

![](_page_59_Picture_113.jpeg)

Resources.

![](_page_60_Picture_88.jpeg)

![](_page_61_Picture_62.jpeg)

![](_page_62_Picture_0.jpeg)

**Manage Clients – Edit Company Profile Fields Table**

On your client company screen, you can update any of the fields outlined in the table below:

![](_page_62_Picture_193.jpeg)

![](_page_62_Picture_194.jpeg)

![](_page_63_Picture_129.jpeg)

![](_page_64_Picture_123.jpeg)

![](_page_65_Picture_128.jpeg)

![](_page_66_Picture_78.jpeg)

![](_page_67_Picture_90.jpeg)

![](_page_68_Picture_94.jpeg)

![](_page_69_Picture_74.jpeg)